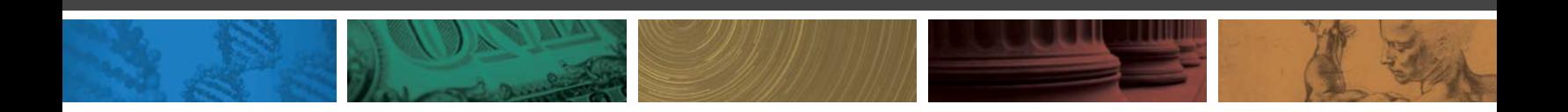

# DJSCOVERY

**[Style Guide v. 1.2i](#page-2-0)**

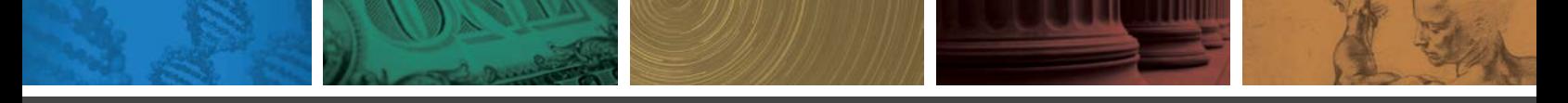

Style Guide

<span id="page-1-0"></span>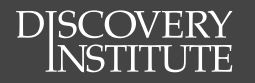

### Table of Contents

#### **[Why Create a Style Guide?](#page-3-0)** *(p.4)*

#### **[Brand Overview](#page-3-0)** *(p.4)*

#### **[Logos & Colors](#page-4-0)** *(p.5)*

[Discovery Institute](#page-5-0) [Center for Science & Culture](#page-6-0) [Center on Wealth, Poverty, & Morality](#page-7-0) [Human Exceptionalism](#page-8-0) [Technology & Democracy](#page-9-0) [Chapman Center for Citizen Leadership](#page-10-0)

#### **[Fonts & Typography](#page-11-0)** *(p.12)*

[Discovery Institute](#page-12-0) Fonts [Font Download Instructions](#page-13-0)

#### **[Copy Editing](#page-14-0)** *(p.15)*

[People](#page-15-0) **[Organizations](#page-16-0)** [Places](#page-16-0) [Punctuation](#page-17-0) [Dates & Times](#page-18-0) [Publications](#page-18-0) [Blogging](#page-19-0) [Basic Coding Guidelines](#page-20-0)

#### **[Web & E-mail Imagery](#page-21-0)** *(p.22)*

[Saving Images for Web Use](#page-22-0) [www.discovery.org](#page-23-0) **[Buttons](#page-24-0)** [www.evolutionnews.org](#page-25-0) [E-Newsletters](#page-26-0)

#### **[Documentation](#page-27-0)** *(p.28)*

[News & Rotators](#page-28-0) [Multimedia Library](#page-33-0) [Event Database Entry](#page-36-0)

<span id="page-2-0"></span>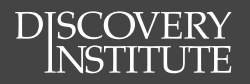

### Version History

*Note: "i" stands for "interactive version." Previous versions of this document can be accessed on the server: discovery-fs01/center/style-guide/version-history*

#### 14.08.11 **Style Guide v. 1.0i**

Initial version

#### 14.08.26

#### **Style Guide v. 1.1i**

- Added Version History (p. 3)
- Added *Human News* documentation (p. 33)
- MoveableType documentation edits (p. 32)
- Added "Rotator Graphics" documentation (30)

#### 15.03.06

#### **Style Guide v. 1.2i**

- Fixed link to WP & MT login pages
- Instructions for adding captions to article photos
- Changed smart quotes to straight quotes in code
- Added new E-Newsletter template dimensions

<span id="page-3-0"></span>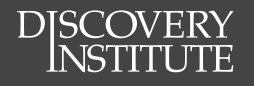

### Why Create a Style Guide?

- To have documentation to refer to as best practice **•**
- To keep content consistent and professional; we should produce at a high **•** standard
- To be used as a standard; if someone does something outside of this guide they **•** can be referred back to this document
- To force us to define the style and design rather than create everything on the fly **•**
- To increases the value of Discovery Institute's brand **•**

### Brand Overview

This general list of guidelines and rules will strengthen the Discovery Institute brand by standardizing our visual and written communications. This will help us provide our users and constituents with a consistent user experience, from websites and emails, to newsletters and flyers, and everything in between.

Of course, a style guide is only as good as the people who adhere to it. Please look over these guidelines and use them as a reference. As with everything, the rules help us maintain a consistent style and provide direction for general issues.

<span id="page-4-0"></span>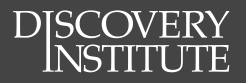

## Logos & Colors

#### **Discovery Intitute**

**Center for Science & Culture**

**Center on Wealth Poverty & Morality**

<span id="page-5-0"></span>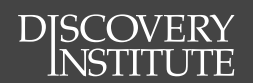

### Discovery Institute

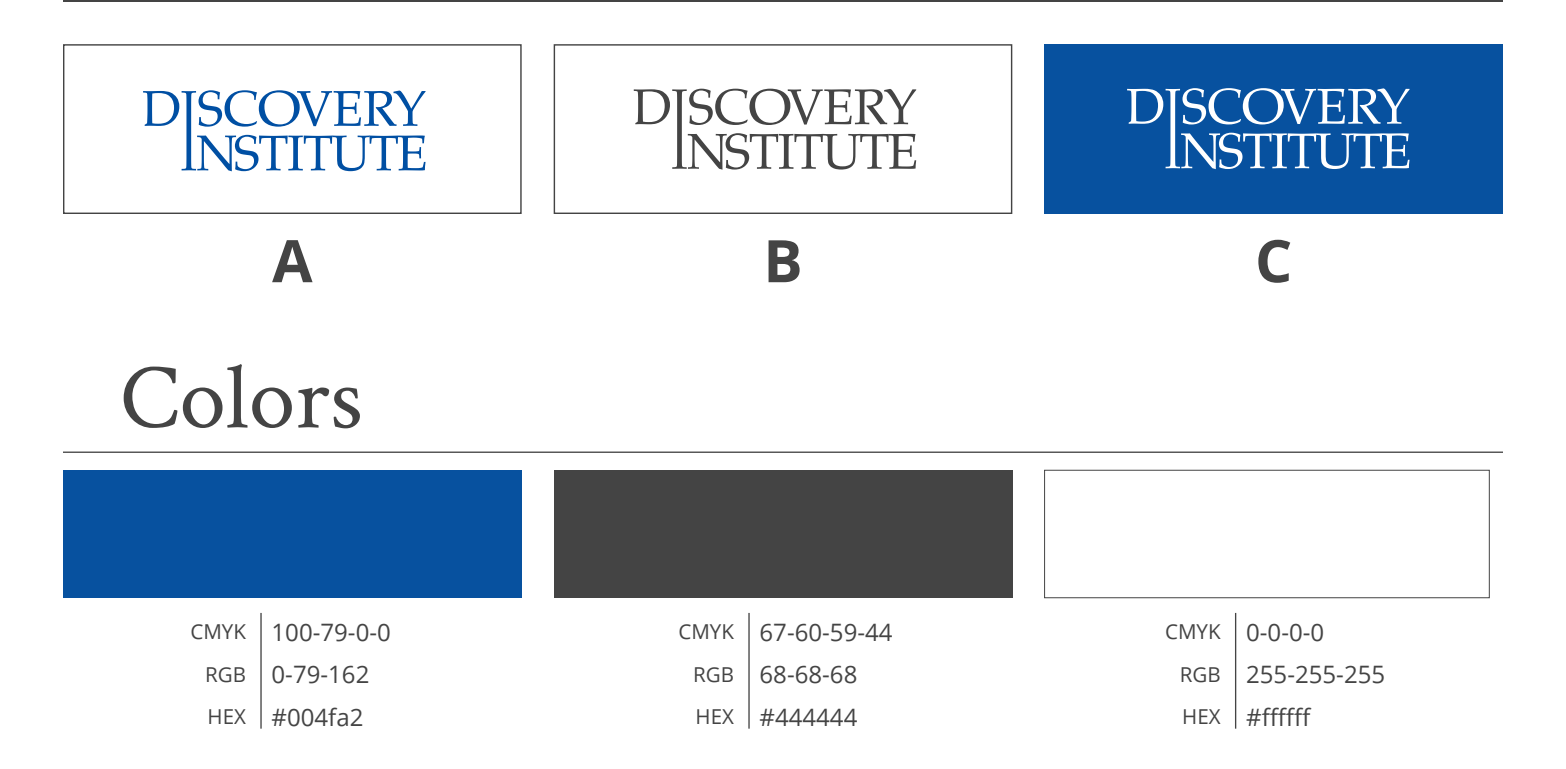

### Usage Guidelines

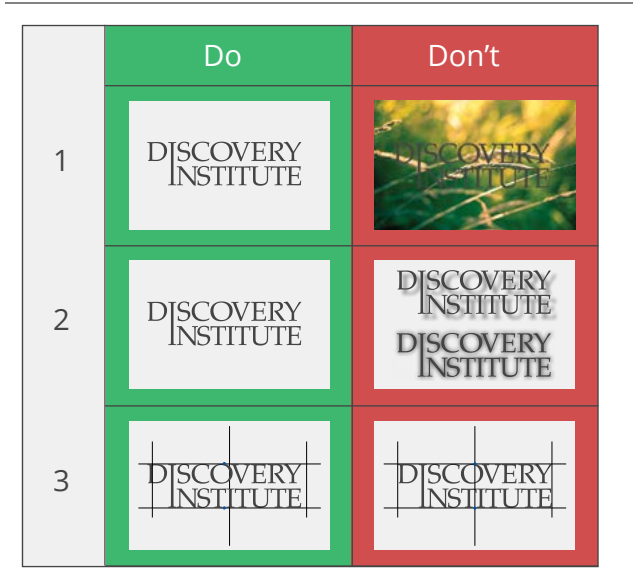

- When using the logo on a white background, use **•** logos **A** or **B**
- When using the logo on a solid dark background, **•** use logo **C**.
- Avoid using on a non-solid background. *(ex. 1)* **•**
- Keep the logos flat, avoid using drop shadows or outer glows. These should only be used to separate logo from a complex background to increase legibility. *(ex. 2)*
- When attempting to center the logo, cheat the **•** "center" a little to the left to account for the visual imbalance of the logo. *(ex. #3)*

<span id="page-6-0"></span>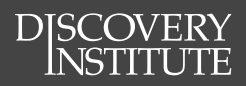

### Center for Science & Culture

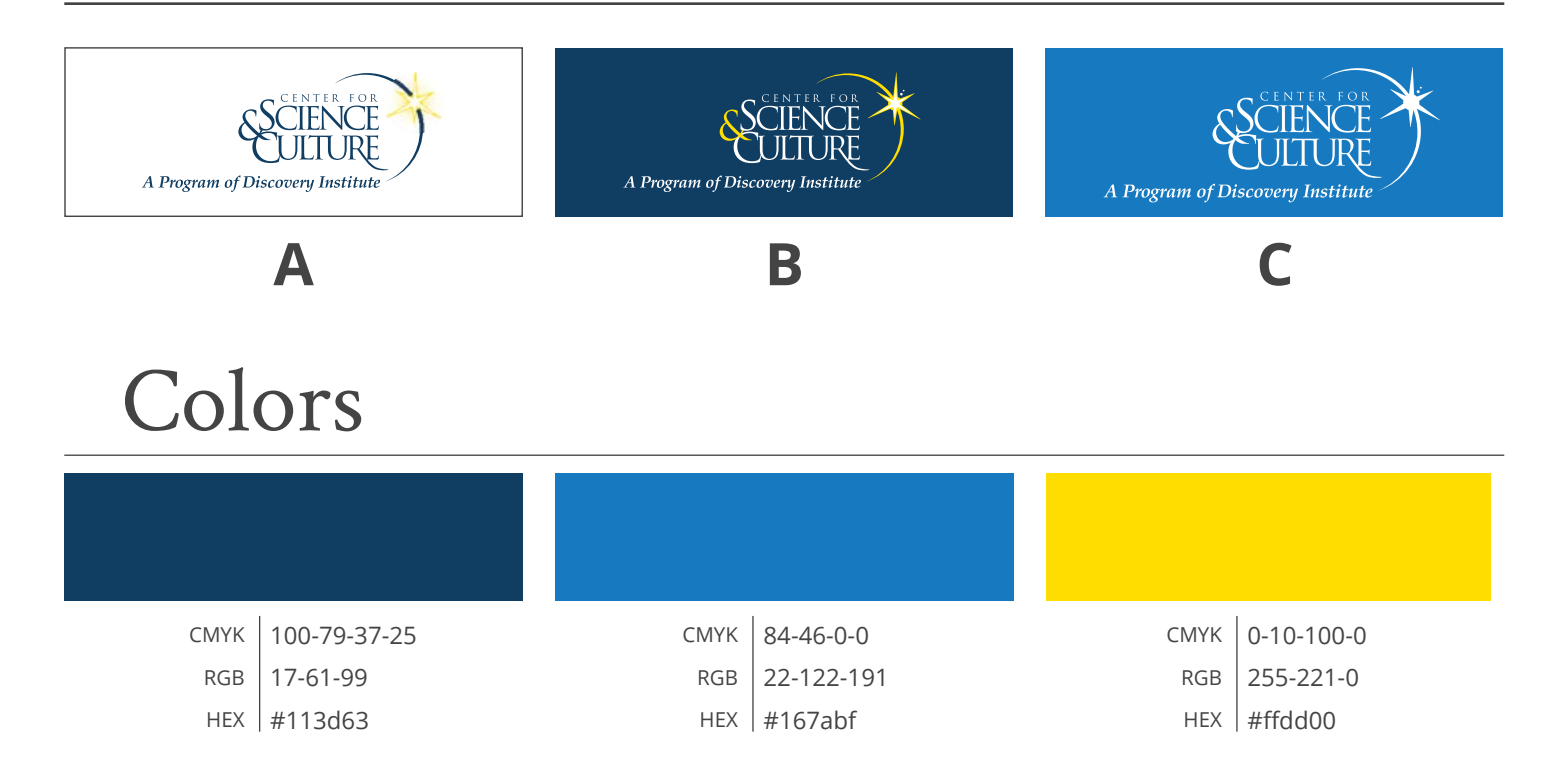

### Usage Guidelines

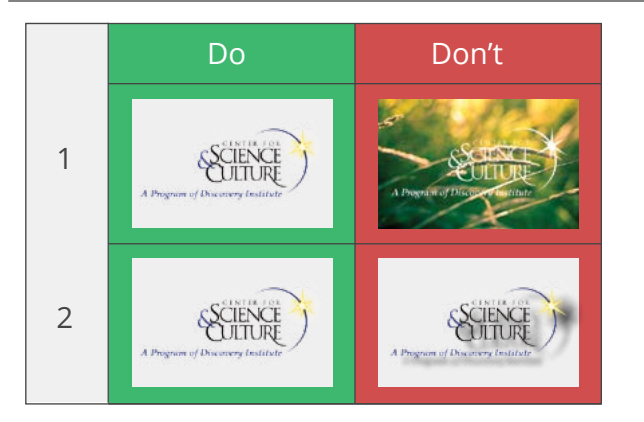

- When using the logo on a white background, use **•** logo **A**.
- When using the logo on a background of "CSC **•** Dark Blue", use logo **B**.
- When using the logo on a non-white, non "CSC **•** Dark Blue" background, use logo **C**.
- Avoid using on a non-solid background. *(ex. 1)* **•**
- Keep the logos flat, avoid using drop shadows or outer glows. These should only be used to separate logo from a complex background to increasing legibility when using a complex background is unavoidable *(ex. 2)*
- Use the version of the logo with the *"A program of*  **•** *the Discovery Institute"* sub-title when space allows.

### <span id="page-7-0"></span>**DISCOVERY**<br>NSTITUTE

### Center on Wealth, Poverty & Morality

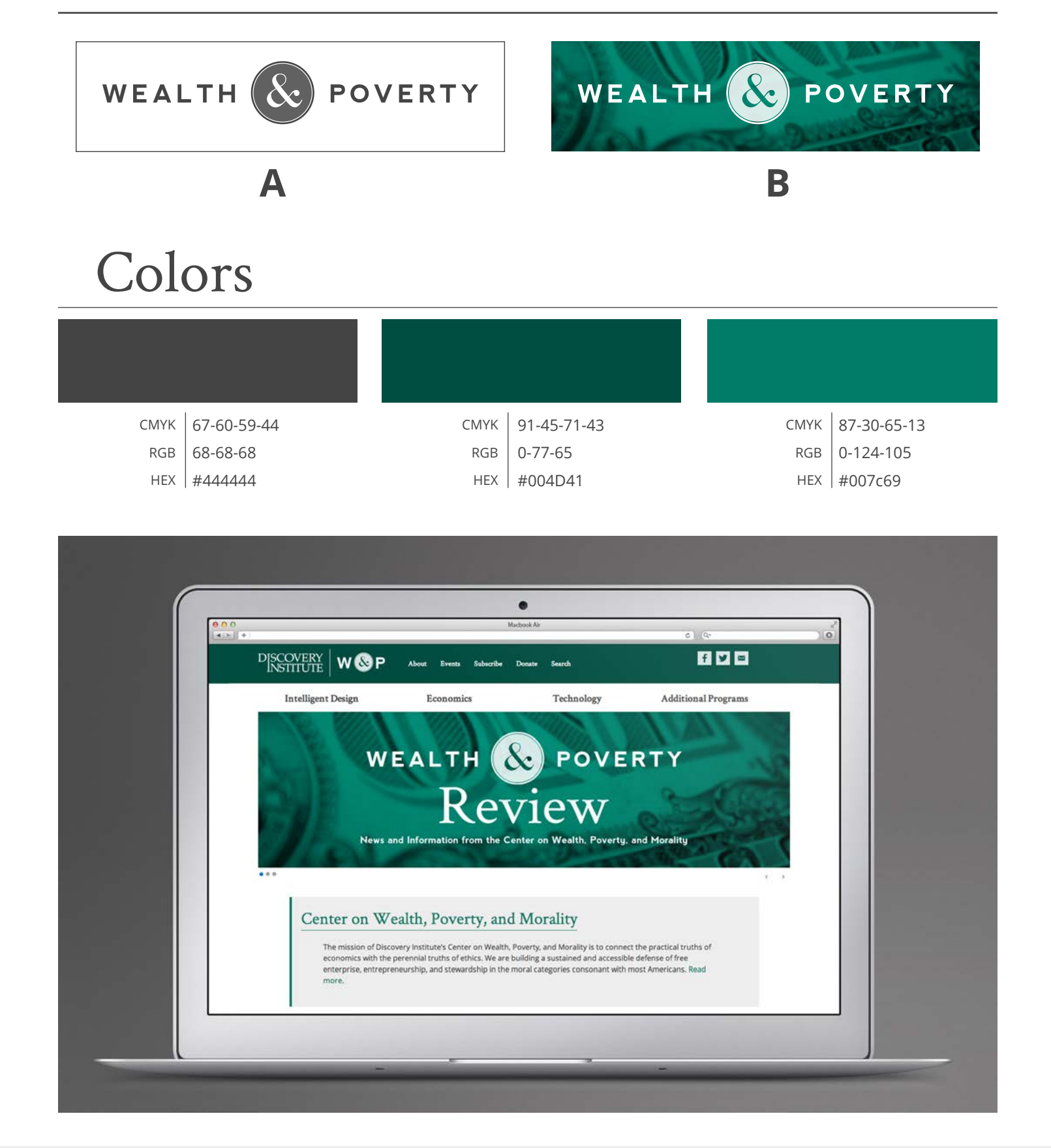

<span id="page-8-0"></span>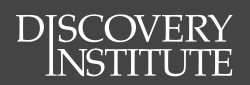

### Human Exceptionalism

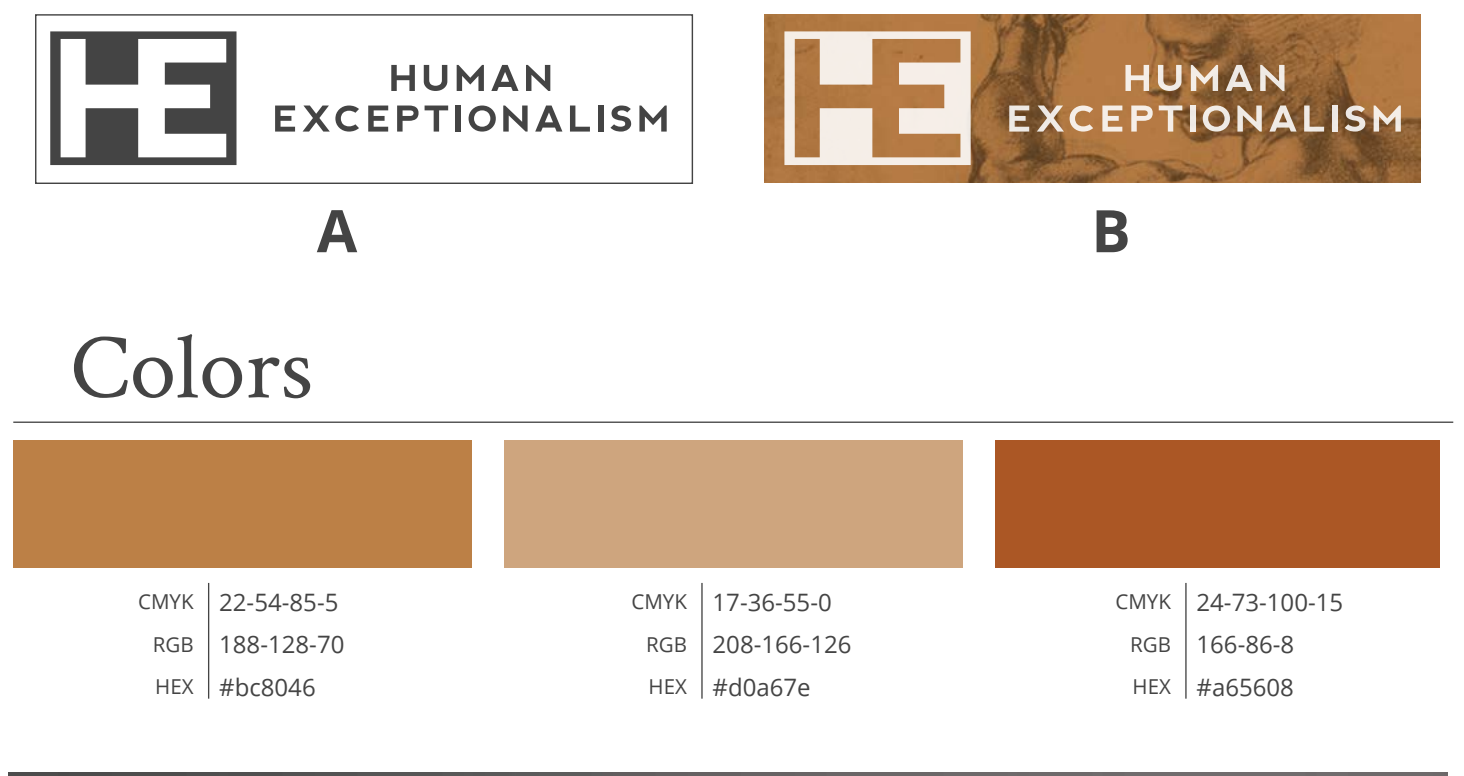

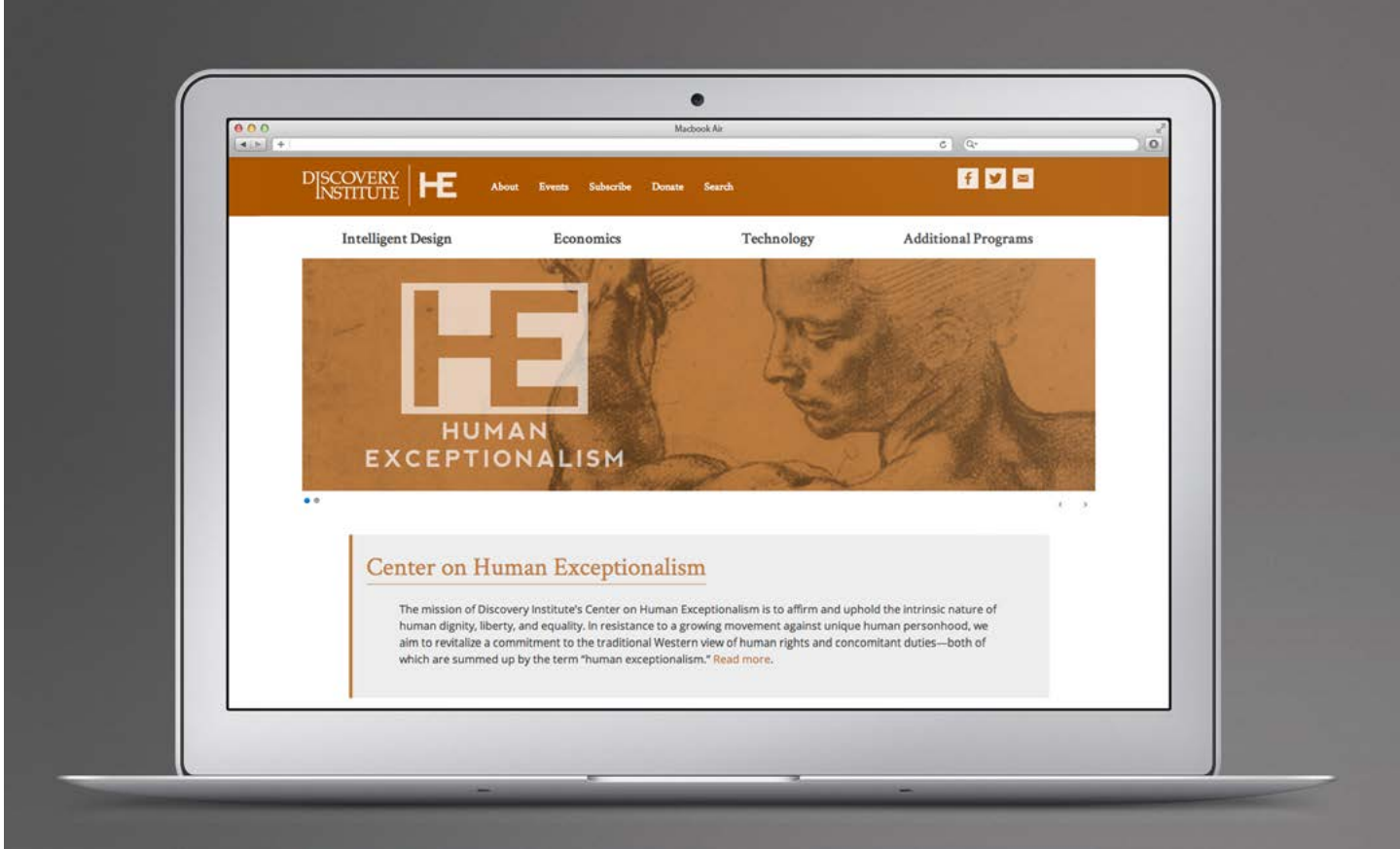

<span id="page-9-0"></span>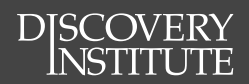

### Technology & Democracy

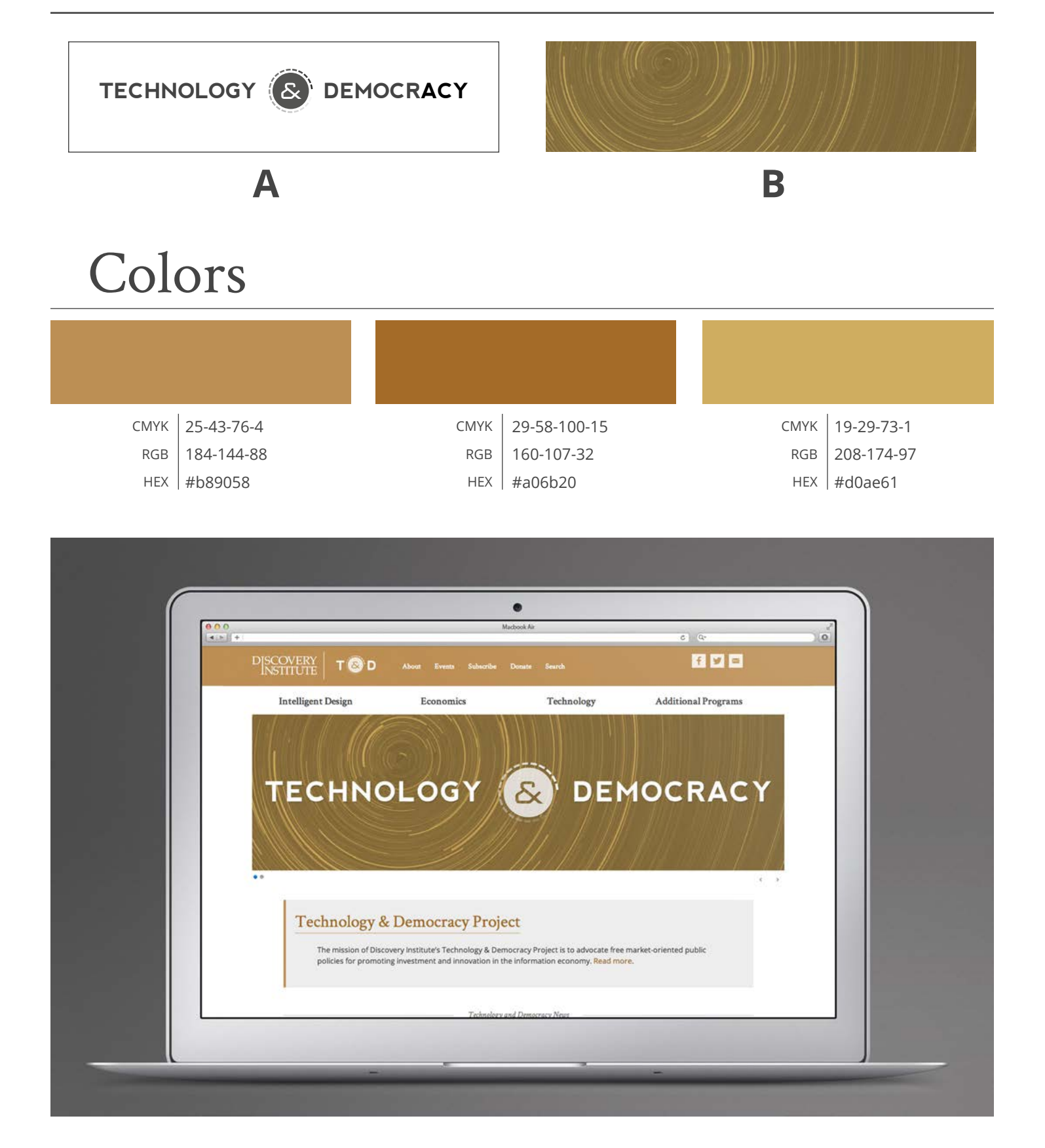

### <span id="page-10-0"></span>Chapman Center for Citizen Leadership

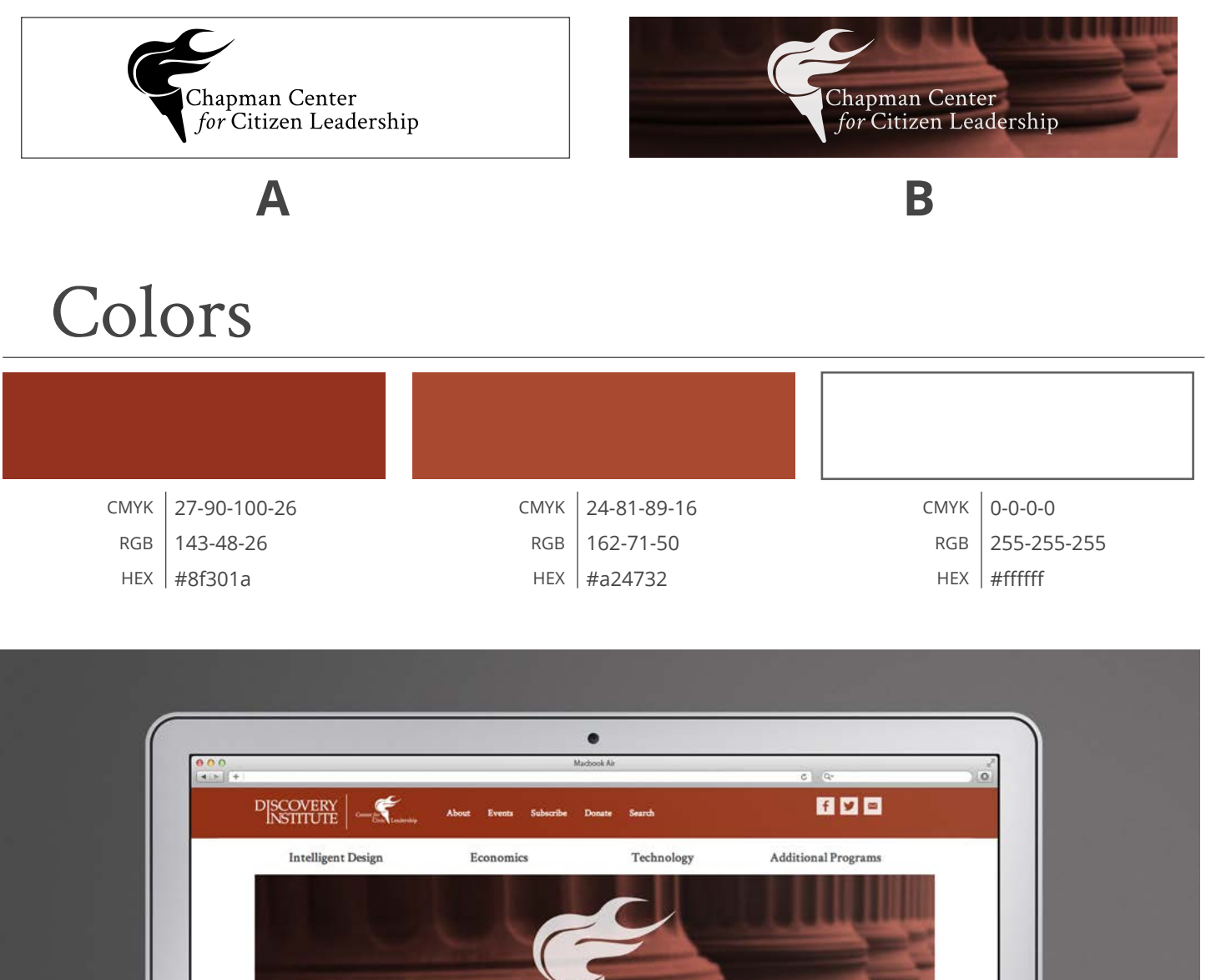

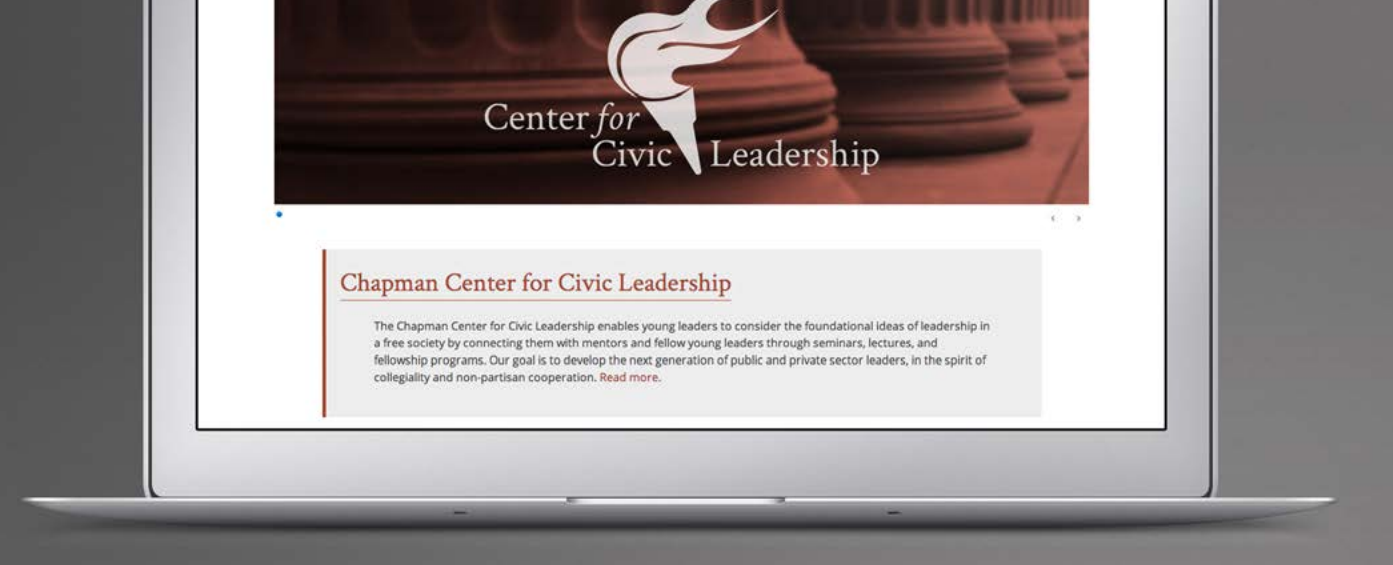

<span id="page-11-0"></span>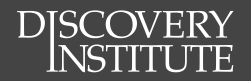

## Fonts & Typography

#### **Discovery Institute Fonts**

### Discovery Institute Fonts

Deviation from these fonts is acceptable, but this section outlines the basic Discovery Institute fonts to be used when attempting to maintain the Discovery Institute look and feel. These fonts should be used on our primary website, in Discovery branded presentations (PowerPoints, etc.), and other public documents. These fonts are free to download and use. [Learn how to download these fonts for](#page-13-0)  [desktop use.](#page-13-0)

### Crimson Text

#### Roman *(Italic)*

<span id="page-12-0"></span>DISCOVERY

**Semibold (Italic)**

**Bold** *(Italic)* [Download Crimson Text](#page-13-0)

Open Sans

Condensed Light Light (*Italic)* Regular *(Italic)* **Semibold** *(Italic)* **Bold** *(Italic)* **Extrabold** *(Italic)*

[Download Open Sans](#page-13-0)

Lorem ipsum dolor sit amet, consectetur adipiscing elit. Donec cursus vitae augue a ultricies. Mauris sapien lorem, pharetra in gravida vitae, malesuada ac est. In lacinia purus eget mi placerat tristique. Cras tristique enim leo, nec laoreet dolor feugiat at. Interdum et malesuada fames ac ante ipsum primis in faucibus.

Lorem ipsum dolor sit amet, consectetur adipiscing elit. Donec cursus vitae augue a ultricies. Mauris sapien lorem, pharetra in gravida vitae, malesuada ac est. In lacinia purus eget mi placerat tristique. Cras tristique enim leo, nec laoreet dolor feugiat at. Interdum et malesuada fames ac ante ipsum primis in faucibus.

### **Nevis**

#### **Lorem Ipsum Dolor Sit Amet**

*Note: Nevis is not a web font, and should only be used for titles and small* 

**Bold**

[Download Nevis](http://tenbytwenty.com/?xxxx_posts=nevis) *amounts of text.*

<span id="page-13-0"></span>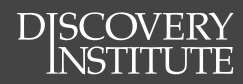

### Font Download Instructions

**1. Go to 2. Click** <https://www.fonts.com/web-fonts/google> "Download SkyFonts" Sync Google Fonts to your Desktop with SkyFonts כ **Download SkyFonts F** Google Fonts **Mac Users Windows Users 3. Click 3. Click** "Download SkyFonts" "Download SkyFonts" Download 32-bit SkyFonts Download Mac SkyFonts **4. Click 4. Click** "Download Mac Skyfonts" "Download 32-bit SkyFonts" **5. Follow install instructions 5. Follow install instructions 6. Go to 9. Click "SkyFonts" button** https://www.fonts.com/web-fonts/google **7. Click "Browse SkyFonts" 10. Check "Add entire family" Browse Google Fonts** oc Google Fonts SkyFonts **11. Click "Add"** This font is licensed under the **8. Search for desired fonts Google Fonts EULA** *the fonts will Crimson Text then be accessible Open Sans on your machine* Add entire family Add or Close

<span id="page-14-0"></span>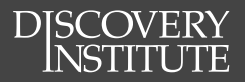

## Copy Editing

#### **People**

#### **Organizations**

**Places**

**Punctuation**

**Dates**

#### **Publications**

**Blogging**

**Basic Coding Guidelines**

### Copy Editing

### People

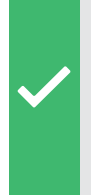

<span id="page-15-0"></span>**DISCOVERY** 

"...the president of Discovery Institute"

"...President Steve Buri"

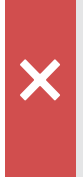

Steve Buri is the President of Discovery Institute Capitalize titles that come immediately after a name or when being used as a form of address; otherwise use lower case. Thus "Today I met the president of Discovery Institute, Steve Buri." Or "I met President Steve Buri of Discovery Institute." Or "Present at the event was Steve Buri, President of Discovery Institute." Exceptions are the President and Vice President of the United States, which are always capitalized. When a title also designates the person as opposed to merely describing him—the Pope, the King—it is capitalized. Thus: "There have been many popes, and many kings of England." "Have you met the Pope?" When in doubt, use lower case.

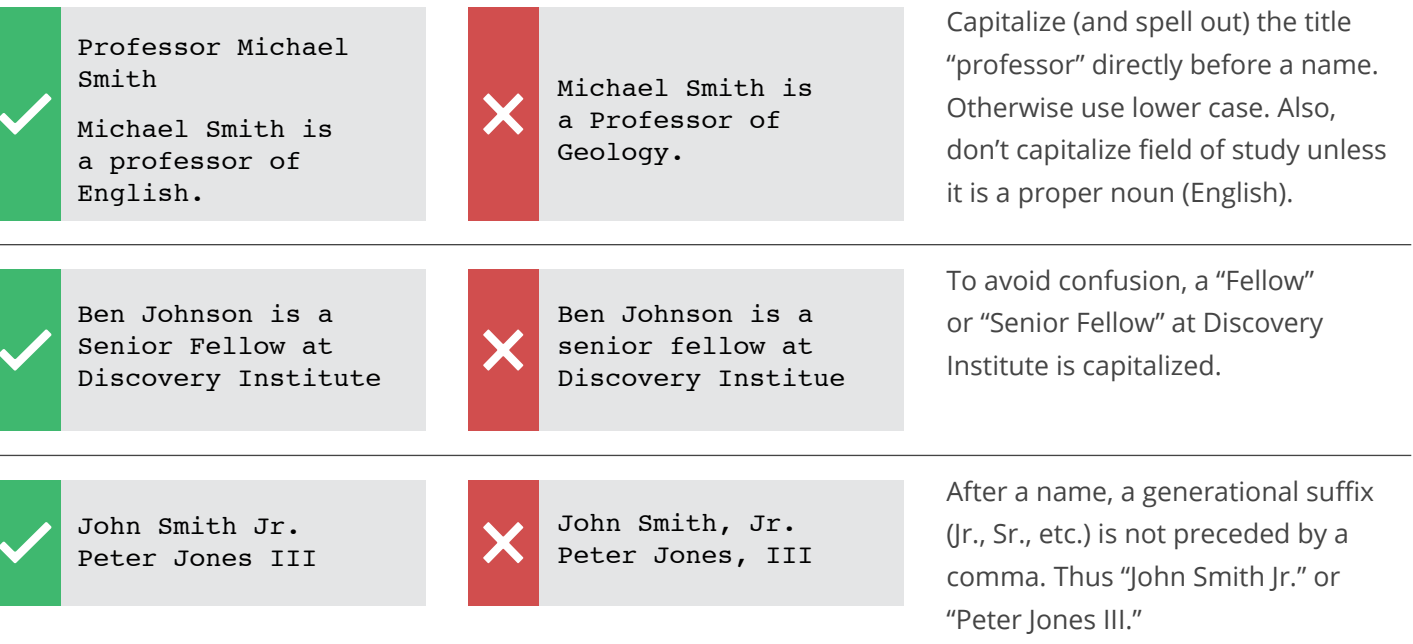

Dr. Mrs. Ms.

Try to refer to a woman with an honorific (Dr., Mrs., Ms.) rather than simply by her surname, but don't be rigid about it. Avoid using Miss unless she has explicitly requested its use. When in doubt about marital status, use Ms. (Mrs. = married only; Ms. = unmarried, unknown, or married who prefers it)

<span id="page-16-0"></span>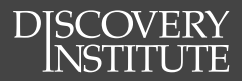

#### Style Guide

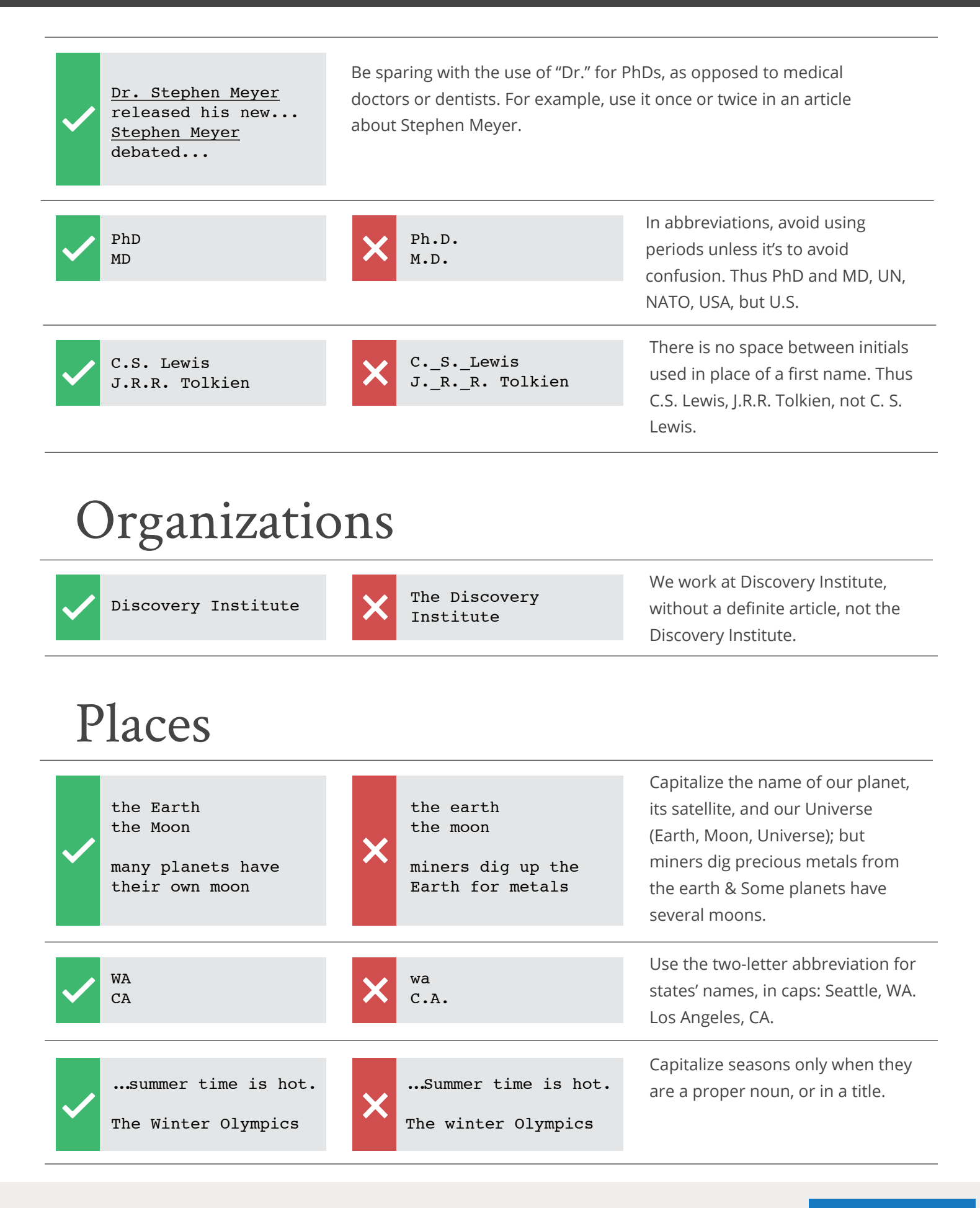

### <span id="page-17-0"></span>Punctuation

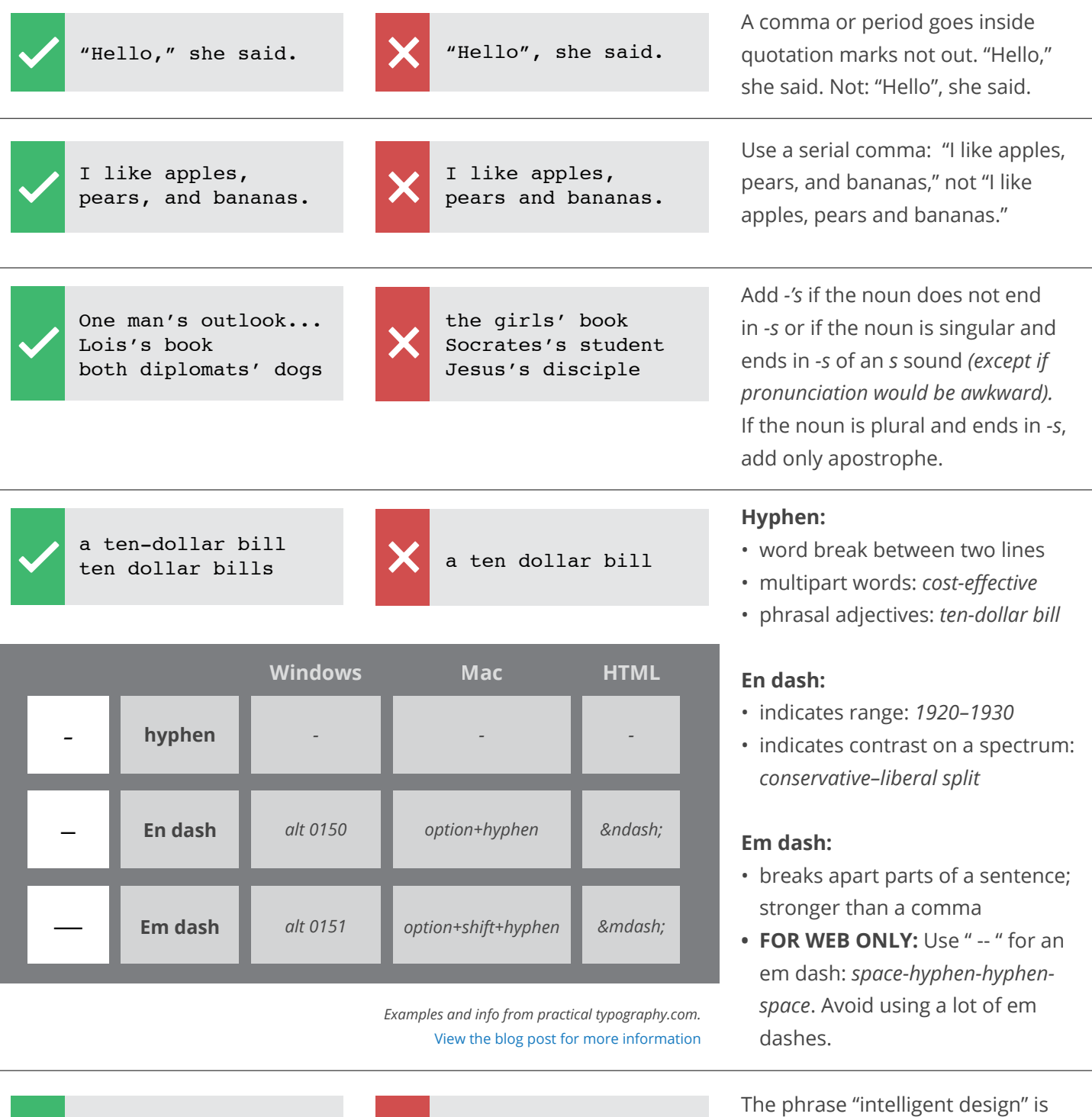

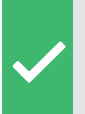

intelligent design Young Earth Creation

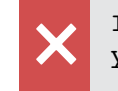

Intelligent Design young earth creation not capitalized. However, Young Earth Creationism is capitalized.

<span id="page-18-0"></span>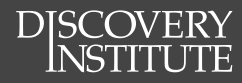

#### Style Guide

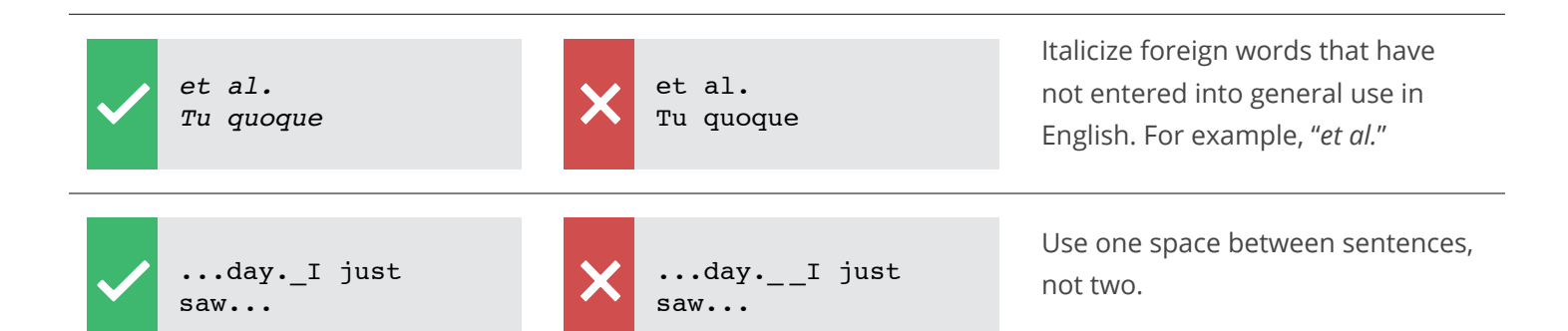

### Dates & Times

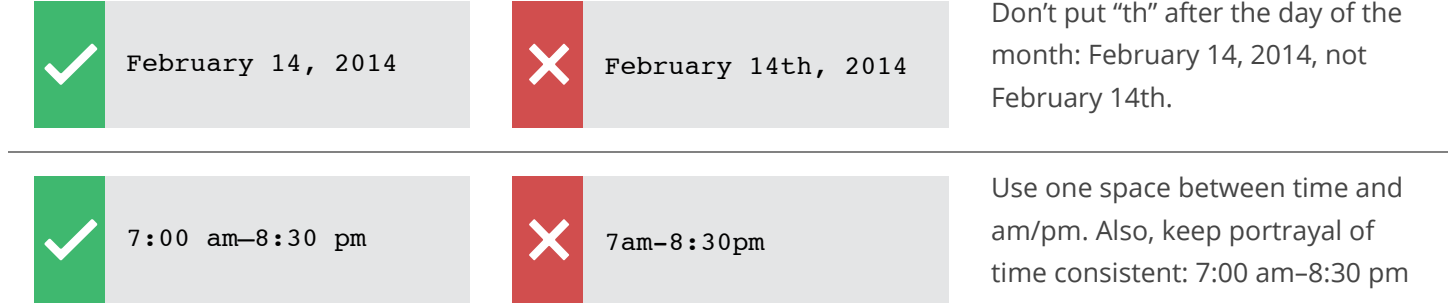

### Publications

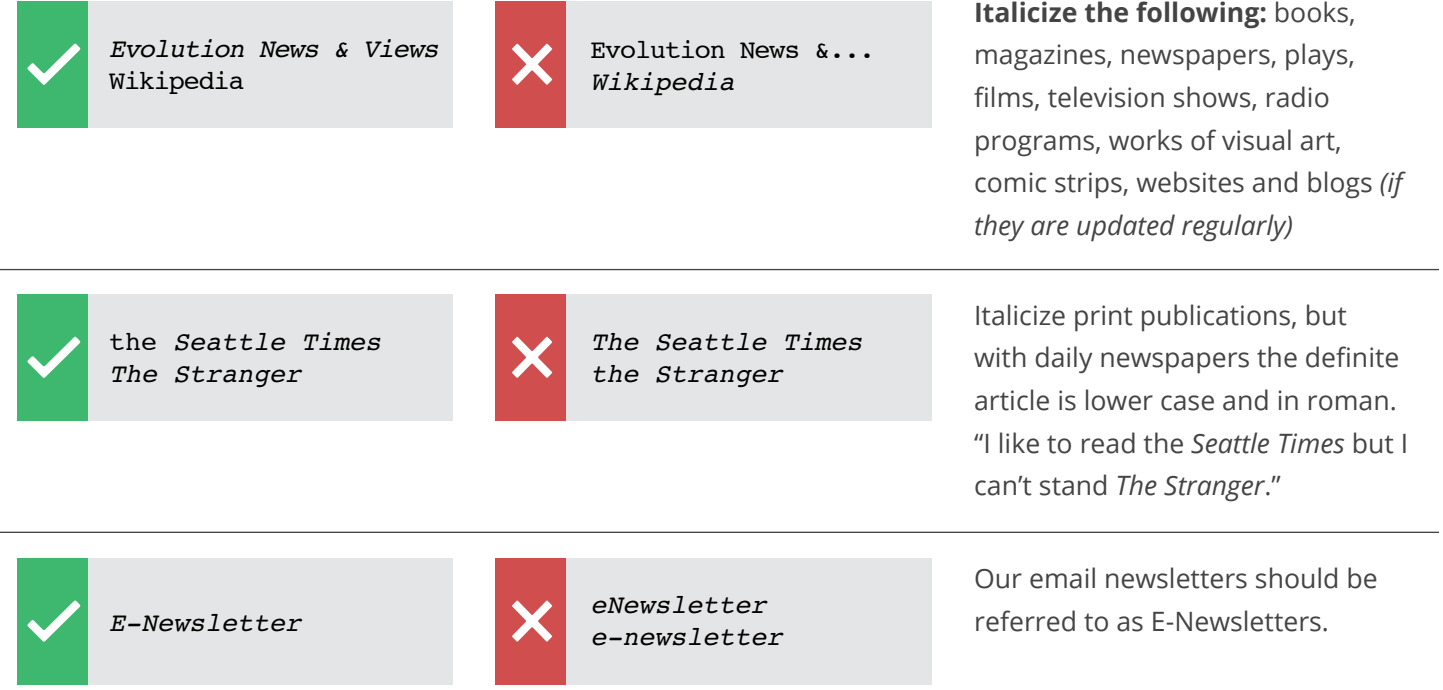

### <span id="page-19-0"></span>Blogging

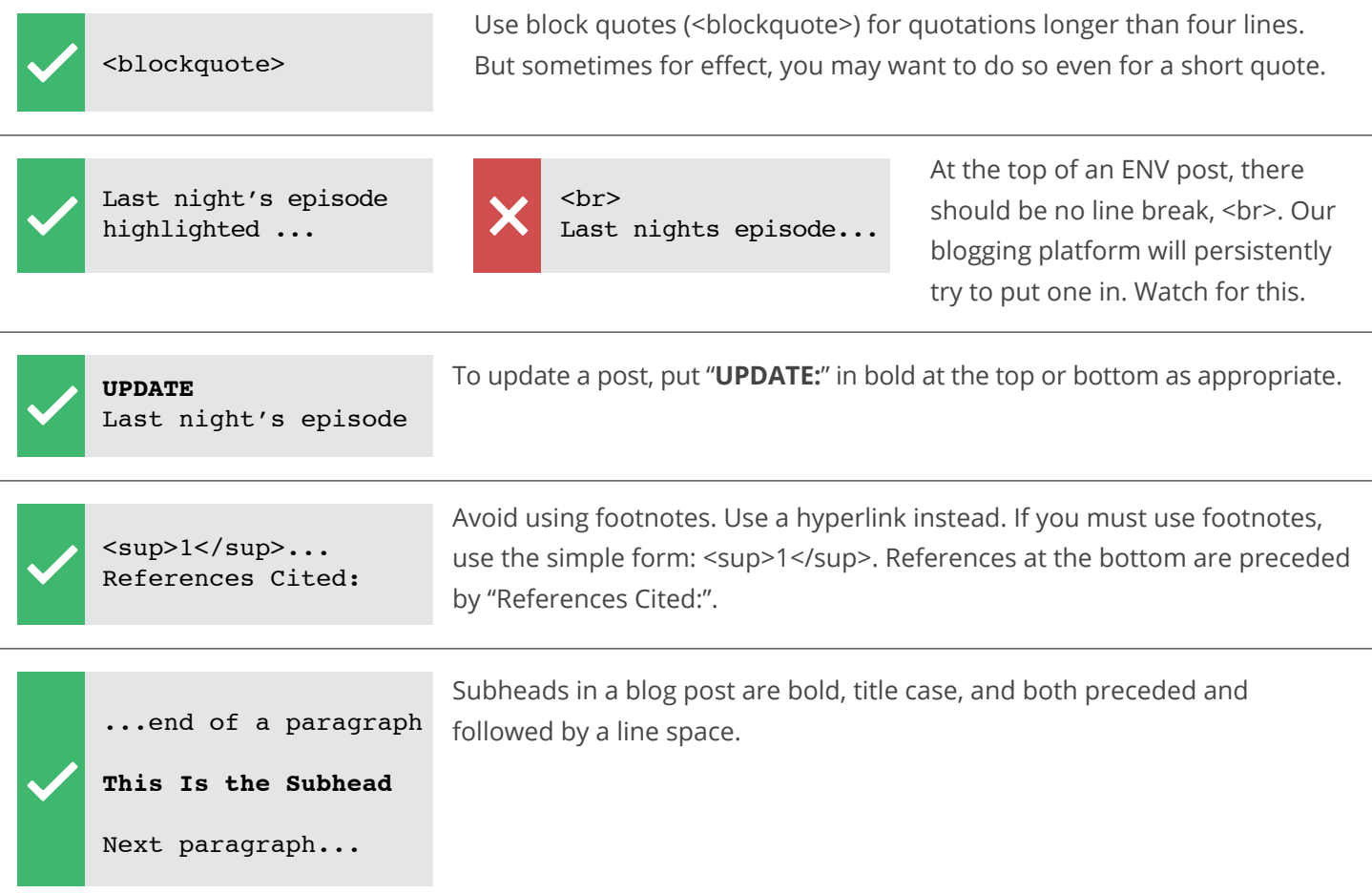

### <span id="page-20-0"></span>Basic Coding Guidelines

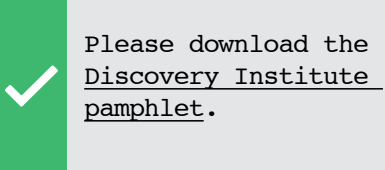

Click Here to download

Please download the Discovery Institute pamphlet.

#### **Hyperlinks**

Hyperlinks are used by Google to optimize searches and are also helpful to users as they stand out from the rest of the text. Follow this example as best as possible:

- **• Very bad**: Click here to download the Discovery Institute pamphlet.
- **• Wrong**: Please download the Discovery Institute pamphlet.
- **• Correct**: Please download the Discovery Institute pamphlet.

**IMPORTANT:** Never use "Click Here" it is bad for Google and it gives users no description of what they are clicking on.

#### **Text Editor**

Use some sort of code/text editor like Dreamweaver, Notepad++, or WordPad to make any changes. This allows you to work without any added formatting by Word (or other word processor) as well as keep a local copy on your computer to immediately undo any changes that went awry.

#### **Testing**

Be sure every time changes are made to a webpage that the page looks as expected on the live webpage. Test all the links that are on the page as well to make sure they are all linked to the appropriate location.

#### **Coding Guidelines**

For more specific coding guidelines be sure to refer to the style guide of the area you are working on or use the HTML Cheat Sheet.

**• HTML Editing Cheat Sheet**

\\DISCOVERY-FS01\community\Documentation\MT Blogging\HTML editing Cheat Sheet.docx

- **• Discovery Institute Publication Style Guide** \\DISCOVERY-FS01\community\Documentation\MT Blogging\Style Guide v 4.5.docx
- **• ENV Editors Guide**

\\DISCOVERY-FS01\community\Documentation\MT Blogging\Editors Guide - ENV.docx

**• Indivisible Review Editors Guide** 

\\DISCOVERY-FS01\community\Documentation\MT Blogging\Editors guide-Indivisible Review.docx)

**• Images, Captions, and Pullquotes**  \\DISCOVERY-FS01\community\Documentation\MT Blogging\Image and Pullquote Placement Guide.docx

<span id="page-21-0"></span>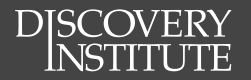

## Web & E-mail Imagery

**Web Imagery General**

**www.discovery.org**

**Buttons**

**www.evolutionnews.org**

**E-Newsletters**

**General Event Announcements** 

<span id="page-22-0"></span>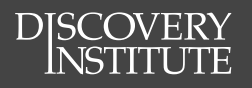

### Web Imagery General

It is important to be intentional when creating (and saving) graphics for web use, maintaining a balance between image size and resolution quality. Because of the increased use of mobile devices, it is important to keep image size to a minimum (while still retaining image quality) because large images will deter people from accessing our sites over their cellular network.

### Saving Images for web use

It is important to save every image in the exact pixel dimensions required for the intended use. Even if an image is the same pixel ratio (250x250 & 500x500), saving in the wrong size will have an effect either on image quality or download size. *The following tutorial will walk you through the creation and saving of a graphic for web use in Adobe Photoshop.* 

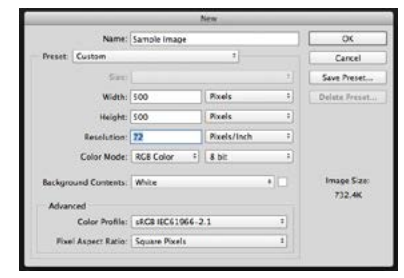

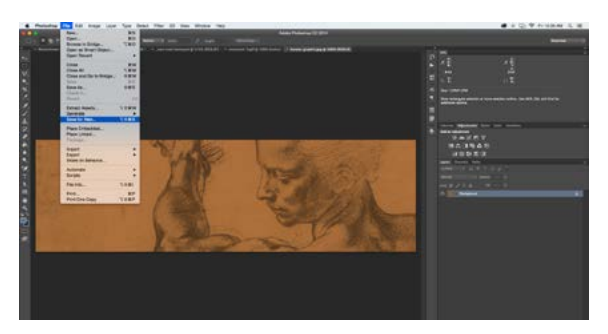

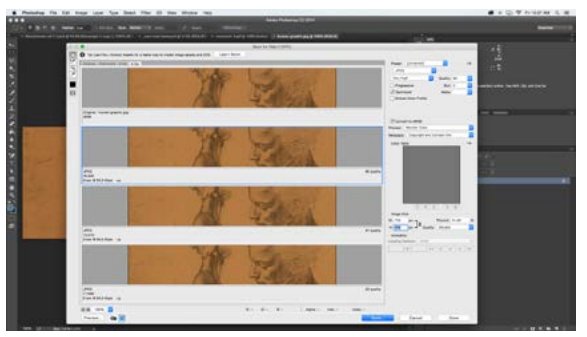

#### **Creating the File:**

- 1. *File > New*
- 2. Set the width, height, resolution (72 ppi), and color mode (RGB).
- 3. Design your graphic.

#### **Saving for Web:**

- 1. *File > Save for Web*
- 2. Test different file types (.gif, .jpg) by changing the upper right hand corner.
- 3. **GIF**: Adjust the number of colors... **JPEG**: Adjust image quality... until you reach a balance between image quality and image size *(size given under preview).*
- 4. Click *Save* and name the file without any spaces or punctuation.  **Ex:** darwinsdout.gif, or meyer-2.jpg *NOTE: GIF is generally better for text only images, .jpg is generally better for images with many colors.*

#### Style Guide

### www.discovery.org

<span id="page-23-0"></span>These are the only images that should ever be changed/added to the Discovery Institute website (including individual program pages). Edits to imagery outside of these options must be made by Sr. Web Developer.

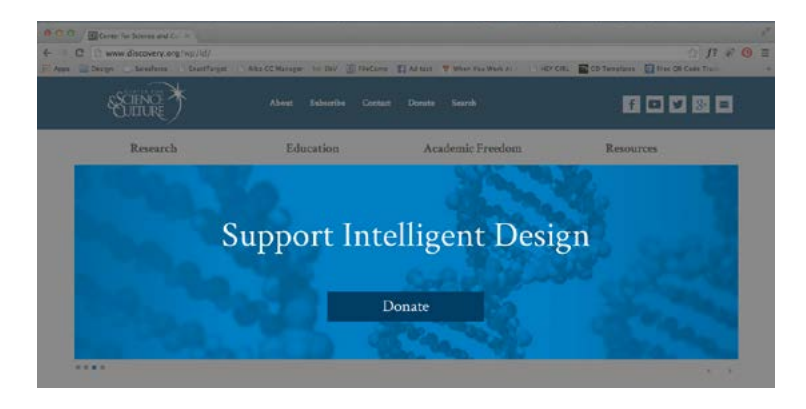

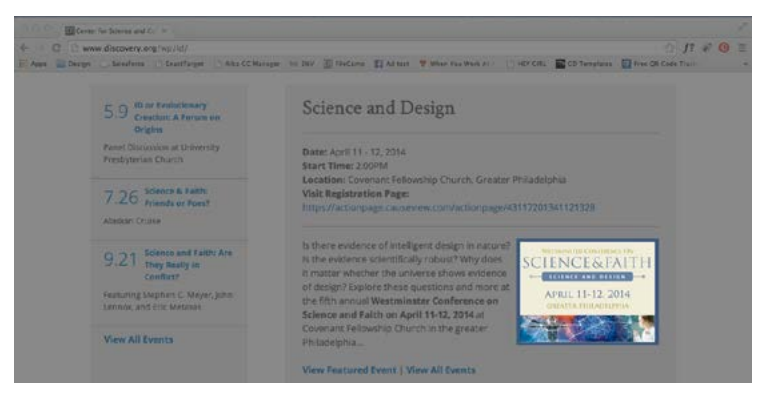

#### **Rotator Images**

**• 1280 x 375 px**

Incorporate a flat button into design when possible. Keep text size large and amount to a minimum.

#### **Featured Image (Events & News Articles)**

**• Landscape: 350 x** *variable height* **Portrait:** *variable width* **x 350px** Design should fit the conference promotion design *(See the [Documentation](#page-28-0) to learn how to upload an image for proper placement on the website.)*

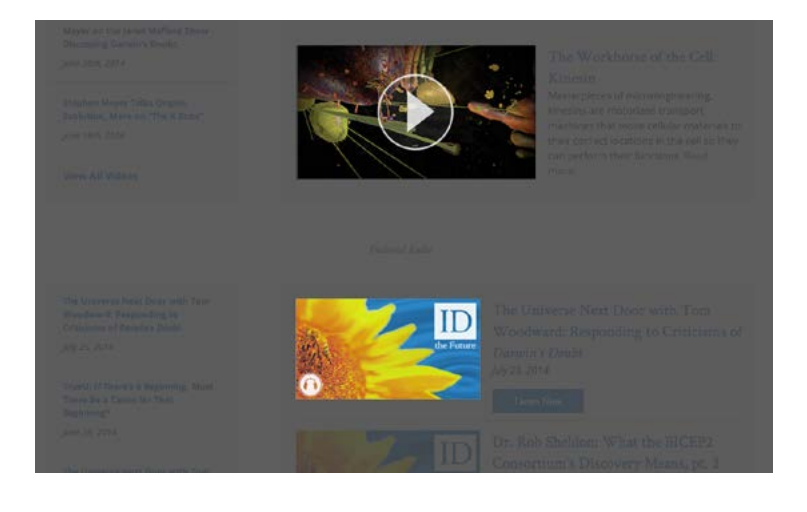

#### **Multimedia Featured Images**

**• Video: 477 x 268px**

use a still from the video and overlay the image with transparent dark and pre-designed play button. *Download [Play-Button-overlay.png](http://www.discovery.org/scripts/viewDB/filesDB-download.php?command=download&id=10191). (See the [Documentation](#page-28-0) to learn how to upload an image for proper placement on the website.)*

**• Audio: 293 x 160px**

Use the default graphic when uploading an *ID the Future* podcast. Other audio clips can have custom graphics.

<span id="page-24-0"></span>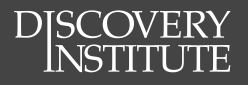

### Buttons

Button design should complement the overall design aesthetic of the Discovery Institute site. When a button is used externally, it should have visual consistency with the page it leads to. When possible, use CSS rather than graphical buttons.

Buttons should be on their own line of text and have at least a 5px border above and below it.

**Color:** Program color **Font:** Crimson Roman

Click the buttons below to download the specific button. You can also find these buttons on the server at *discovery-fs01/community/Style Guide/Buttons*.

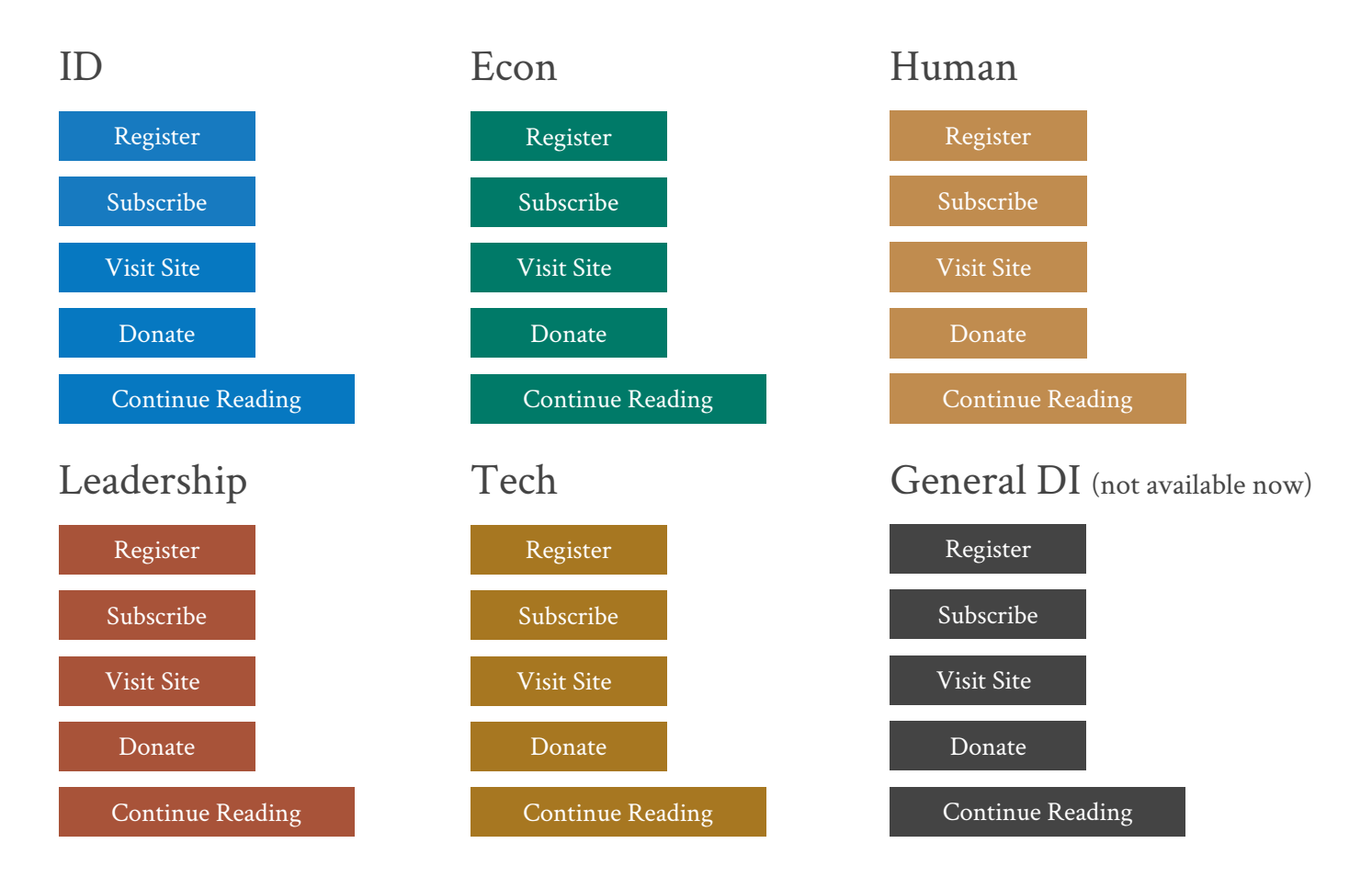

### <span id="page-25-0"></span>www.evolutionnews.org

*This section is under construction.* 

### E-Newsletters

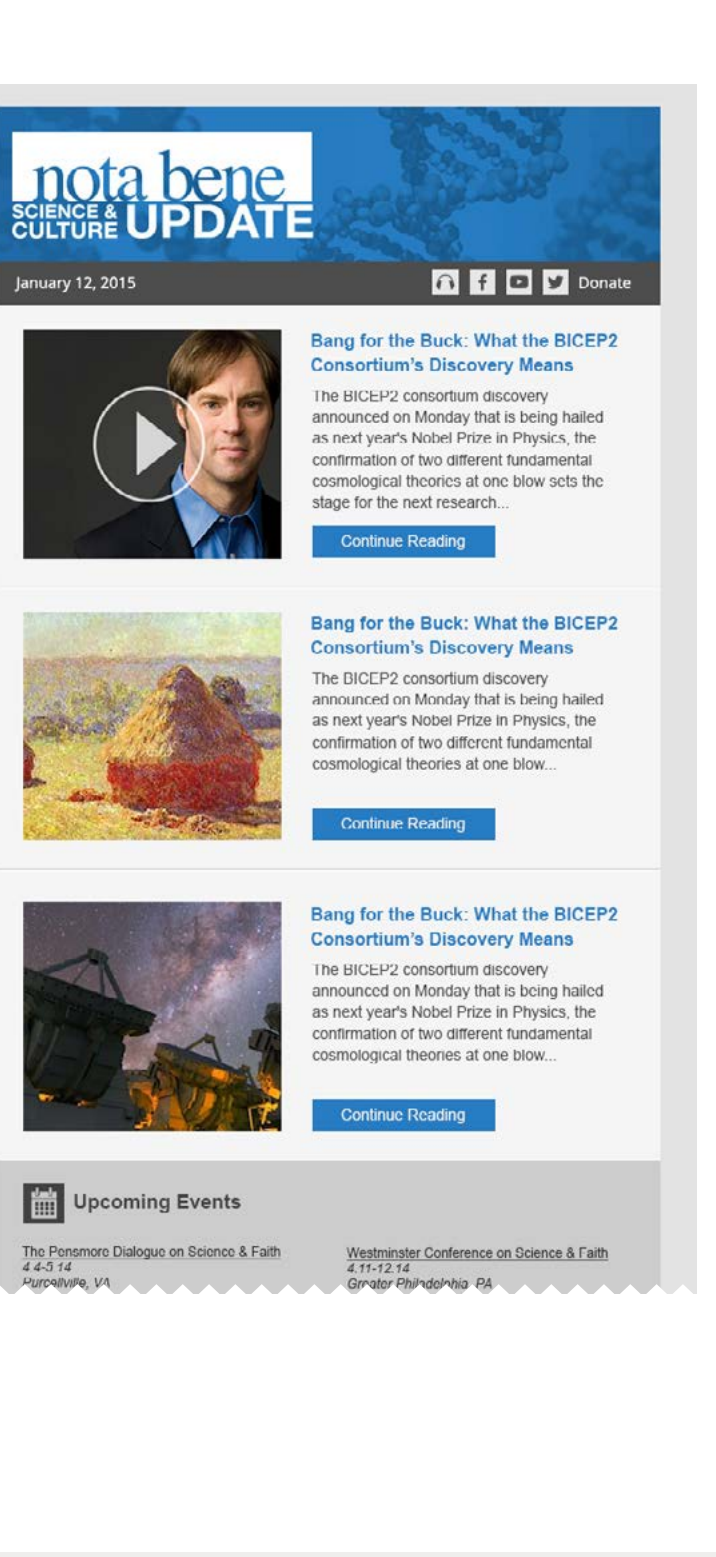

<span id="page-26-0"></span>**DISCOVERY**<br>NSTITUTE

#### **Header Image**

• 600x140 px

#### **Article Image**

• 280x240 px

#### **Continue Reading Button**

- 165x28
- Font: Open Sans

<span id="page-27-0"></span>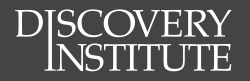

## Documentation

#### **News Atricles**

**Media Library Data Entry**

<span id="page-28-0"></span>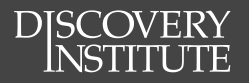

### News & Rotators

### Starting a Wordpress Post

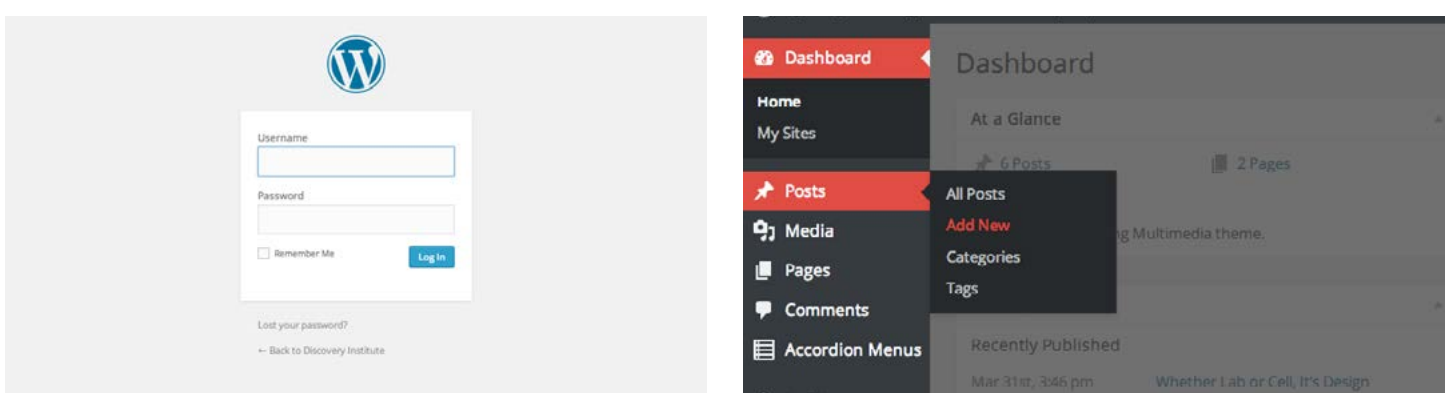

- **1. Login to the DI Wordpress Account** Go to [www.discovery.org/wp/wp-login.php](http://www.discovery.org/wp/wp-login.php) Enter <<username>> Enter <<password>> *Login*
- **2. Create New Post** *Posts Add New*

### Starting a MoveableType Post

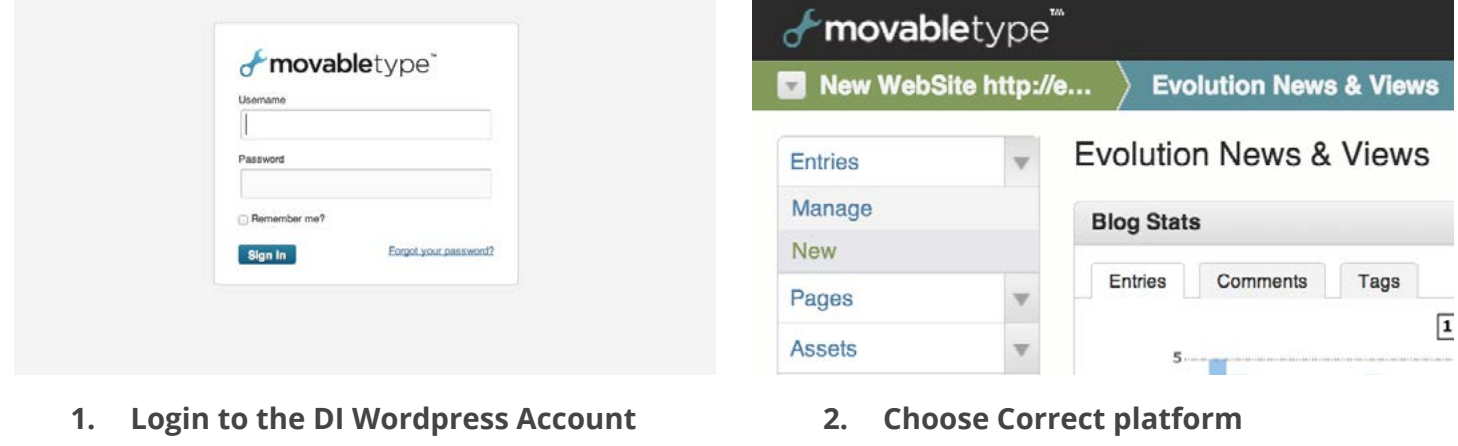

- Go to <http://www.discovery.org/scripts/mt/> Enter <<username>> Enter <<password>> *Sign In*
- **3. Create New Post** *Entries*

*New*

### Rotator Images (Wordpress)

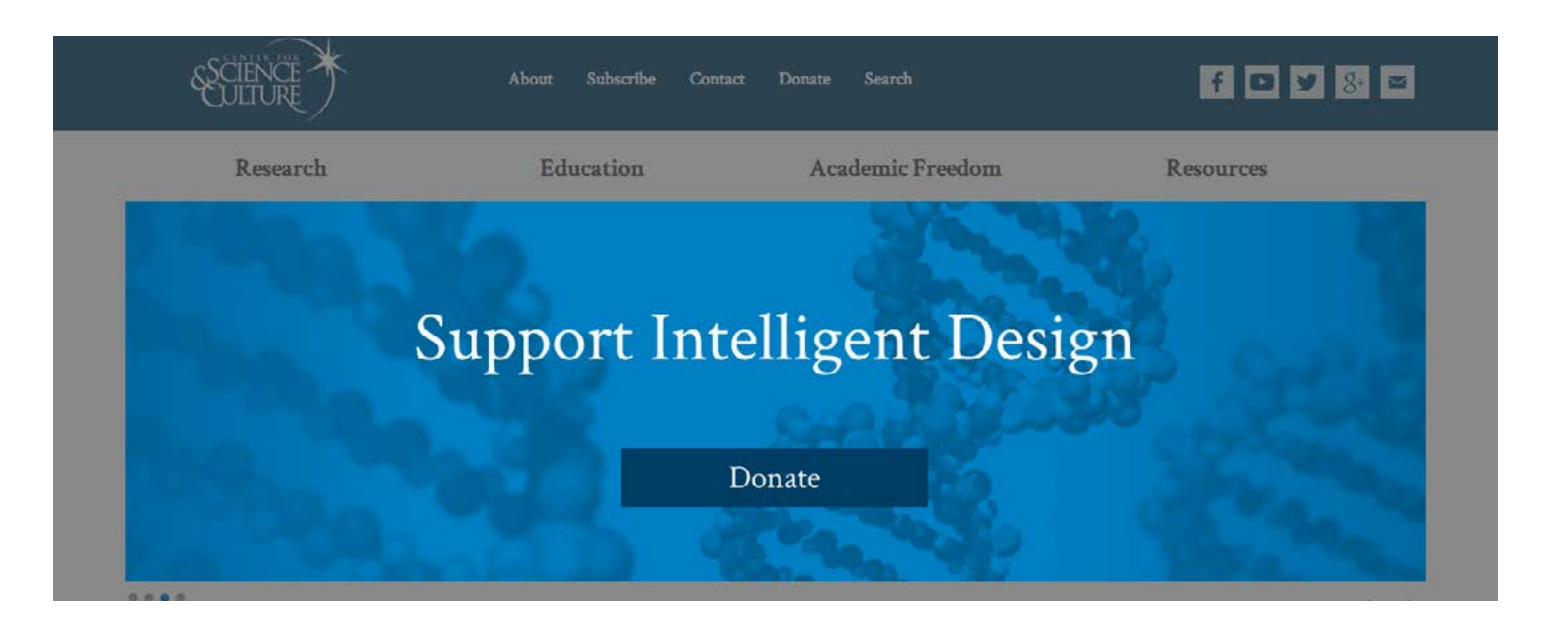

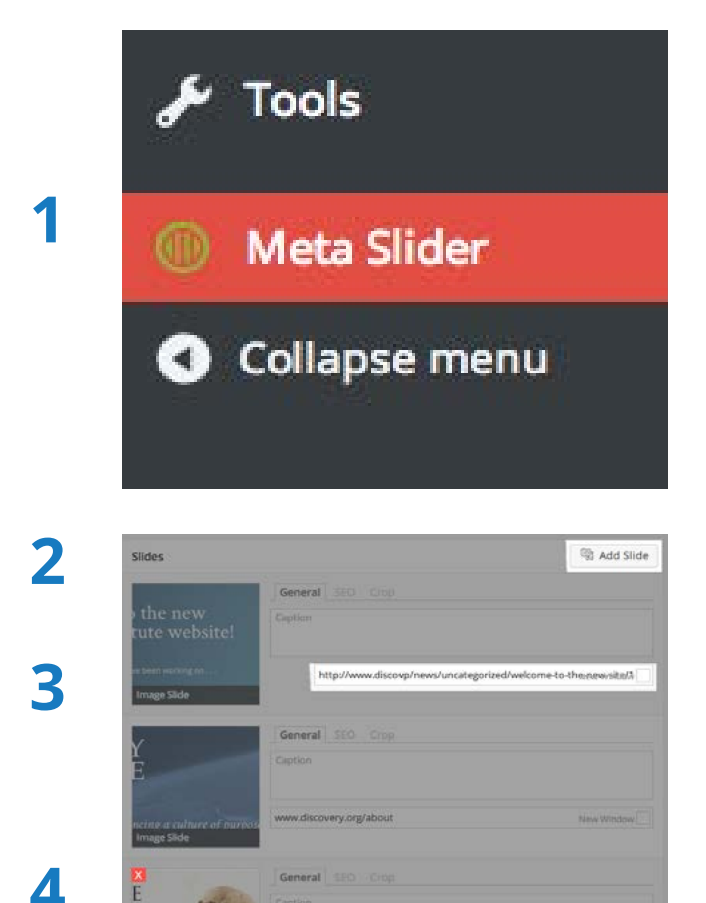

corp/origins

#### **1. Meta Slider**

After selecting the correct site (program specific or DI Home page), click the "Meta Slider" link On the left sidebar of the Wordpress Dashboard.

#### **2. Add Slide**

- a. Click the "Add Slide" button
- b. Upload your new slide, file must be **Width:** 1280px **Height:** 375px

and be [exported for web use.](#page-22-0)

#### **3. URL for Slide Link**

- a. Enter the URL that the slide should link to
- b. Leave "Caption" section blank

#### **4. Delete Old Slides**

Click the red "x" in the left corner of the graphic that appears when upon hover.

**5. Select Slide Order** Click and drag slides to change the display order.

#### **6. Save and Preview**  Click "Save" and preview the slides on the specific program page.

#### Style Guide

### Discovery News (Wordpress)

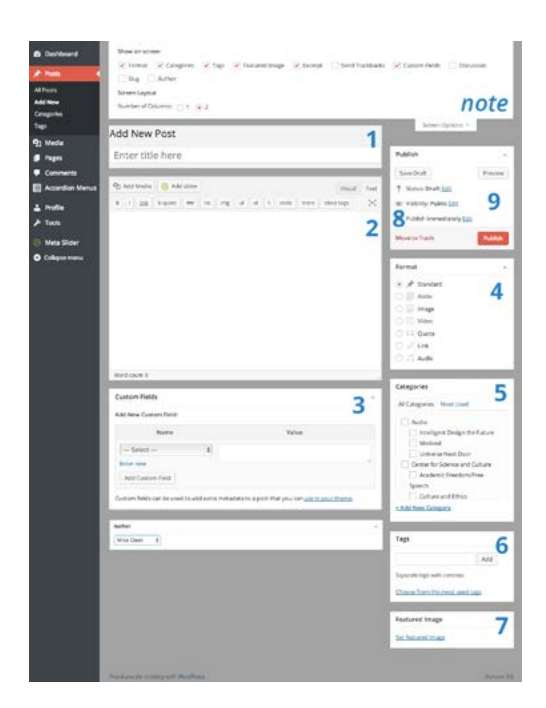

DISCOVERY

#### **CHECKLIST**

- $\Box$  1. Article Title
- □ 2. Article Content
- 3. Custom Fields (empty)
- 4. Format: Standard
- □ 5. Select Categories
- 6. Add Tags
- $\Box$  7. Add Featured Image
- $\Box$  8. Select Publish Date
- $\Box$  9. Choose Author
- $\Box$  10. Preview and Publish

#### **1. Article Title**

Maximum length of article title is 15 words.

#### **2. Article Content**

- a. The final content entered into the article should be put in the body under the Text tab.
- b. Add the <!--more--> tag at around 50 characters to the body of the text so that the article knows when to break to read more on the home page. This will add a "Continue reading" link, but will have no effect on the article itself.
- c. Format article using HTML or buttons up top.
- **3. Leave** *Custom Fields* **empty**
- **4. Select "Standard" as the format** Unless the post is a video or audio file
- **5. Select relevant Categories**
	- See Appendix A: Catgories below.

#### **6. Add Tags**

- a. See Appendix B: Tags below.
- b. Add tag "Featured" if you wish the article to be *the* featured article on the DI home page. *(note: most recent article tagged "featured" will appear as main article on home page)*

#### **7. Add a Featured Image**

All articles must have a featured image. Image must have dimensions of

> **Landscape** w: 350px; h: *variable* **Portrait** w: *variable*; h: 350px

and be [exported for web use.](#page-22-0) *(If no featured image, search for* 

*programs default image in media library)* 

*\*\*Note: to add additional images, do so with the "Add Media" button when cursor is in the desited location. Use the "Caption" section if you wish for photo to be captioned.*

#### **8. Select a** *Publish* **date**

Click "edit" by the calendar icon and change it to the desired date and time *(note: if it is scheduled for the future it will not go live until that date)*.

#### **9. Choose Author**

Unless given explicit instructions by John or Steve, always post DI News articles as *Discovery Institute*.

#### **10. Preview and Publish Post**

The post goes live whenyou click "Publish".

### DJSCOVERY

### ID/Econ/Tech News (Movable Type)

#### **1. Tags (Cover Stories)**

If article is to be the cover story for ENV or W&P blog, enter "cover-story" as a tag. *(Note: This is different from making the article a featured article on the program home pages; see "Select Categories").*

#### **2. Article Title**

Maximum length of article title is 15 words.

#### **3. Article Images**

There are three different types of images: *cover story image*, *featured image*, and *body image*.

#### **Cover Story Image**

- a. If article is to be cover story (only on ENV or W&P blogs), enter a *cover story image* (595x182px) in the BODY text area by clicking the insert image icon  $\boxed{a}$  and selecting the desired image or uploading a new one.
- b. Highlight the entire image tag and create a link to the article by clicking the link icon and entering article URL.

#### **Featured Image**

a. If article is to be the featured article on the program home page, it is also necessary to add a *featured image* to show up on the program page. Begin by clicking the EXTENDED tab at the top of the text area. Featured images must be within the following size ranges:

> **Landscape** w: 350px; h: *variable* **Portrait** w: *variable*; h: 350px

- b. If the image is **not** to appear in the blog post: copy and paste the following code (replacing red text with image URL) in the top of the EXTENDED tab  $\frac{\text{after the opening }}{\text{p}-\text{tag}}}$ : <img src="IMG.URL" class="alignright noshow">
- c. If the image **is** to appear in the blog post: copy and paste the following code (replacing red text with image URL) in the top of the EXTENDED tab:

<img src="IMG.URL" class="alignright">

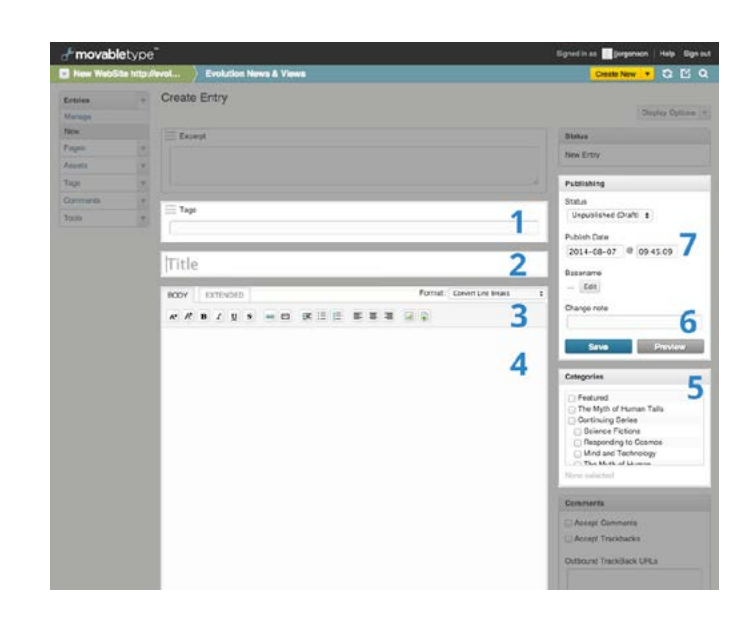

#### **Body Image**

Articles may contain additional graphics within the body text. Be sure to preview the article for formatting issues before publising.

#### **4. Article Content**

Enter the final content of the article below the featured image code in the EXTENDED text area. Format the text using basic HTML (or the buttons up top).

#### **5. Select Categories**

If you wish your article to be the featured item on its program page, you must select the *Featured* category.

#### **6. Preview Article**

Click "Preview" to make sure your article appears the way you intended it to.

#### **7. Select Publish date**

Click *Edit* next to "Publish immediately" and select the articles original date published (if different from today).

#### **8. Publish and Preview Post**

The post is live when "Publish" button is pushed. Be sure to check the program page to make sure the article appears correctly.

#### Style Guide

### Human Exceptionalism News (Article Database)

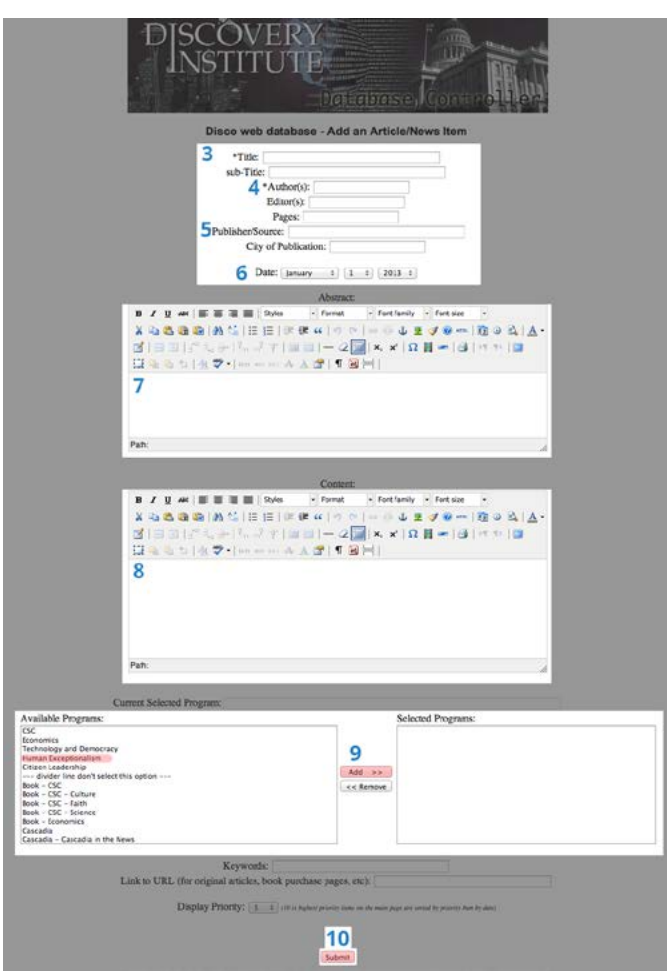

#### **CHECKLIST**

- $\Box$  1. Article Title
- $\Box$  2. Author

DJSCOVERY

- □ 3. Original Source
- $\Box$  4. Original Date Published
- □ 5. Abstract
- $\Box$  6. Featured Image
- 7. Article Content
- $\Box$  8. Tag program

#### To begin, go to:

- > [www.discovery.org/staff](http://www.discovery.org/staff ) 
	- *login using the staff credentials.*
- > Click *Main Database Controller*
- > Click *Add Article/News*
- **1. Article Title**

Enter article title here, leave sub-Title empty.

**2. Author**

Enter author's name (First Last).

#### **3. Publisher/Source**

Name of original publication. Put "Discovery Institute" if none.

#### **4. Date Published**

Enter date the original article was published.

#### **5. Abstract**

Enter text you wish to appear on the home page's "featured" section. *Text should be under 50 words.*

#### **6. Featured Image**

At the top of the "Abstract" field, copy and paste the following code with the XXX replaced with the image URL:

<img src="IMG.URL" style="float:right; padding:

0 0 10px 10px;">

Images must have dimensions of

**Landscape** w: 350px; h: *variable* **Portrait** w: *variable*; h: 350px and be [exported for web use.](#page-22-0)

#### **7. Content**

Enter article's text in its entirety. Copy and paste from a simple text editor and format text in the wysiwyg to ensure you don't pull formatting from original source.

#### **8. Available Programs**

Hilight the *Human Exceptionalism* program and click "Add" to properly tag the article.v

#### **9. Publish Post and Preview**

Click "submit" to publish the post. Be sure to check both the Human home page and the article page itself for consistent display.

<span id="page-33-0"></span>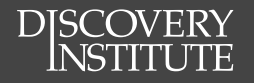

### Multimedia Library

Our Media Library is designed to index our Multimedia content created by and for Discovery Institute. This will make all content searchable for ease of use for our visitors.

This will help us keep all of our content centrally located, instead of sending people to third party vendors such as YouTube and Podomatic.

It is vital that content is uploaded correctly to ensure that it is easy for users to find, and that it displays according to the website design.

Following these directions will help you correctly upload multimedia content to our Media Library.

### Starting a New Post

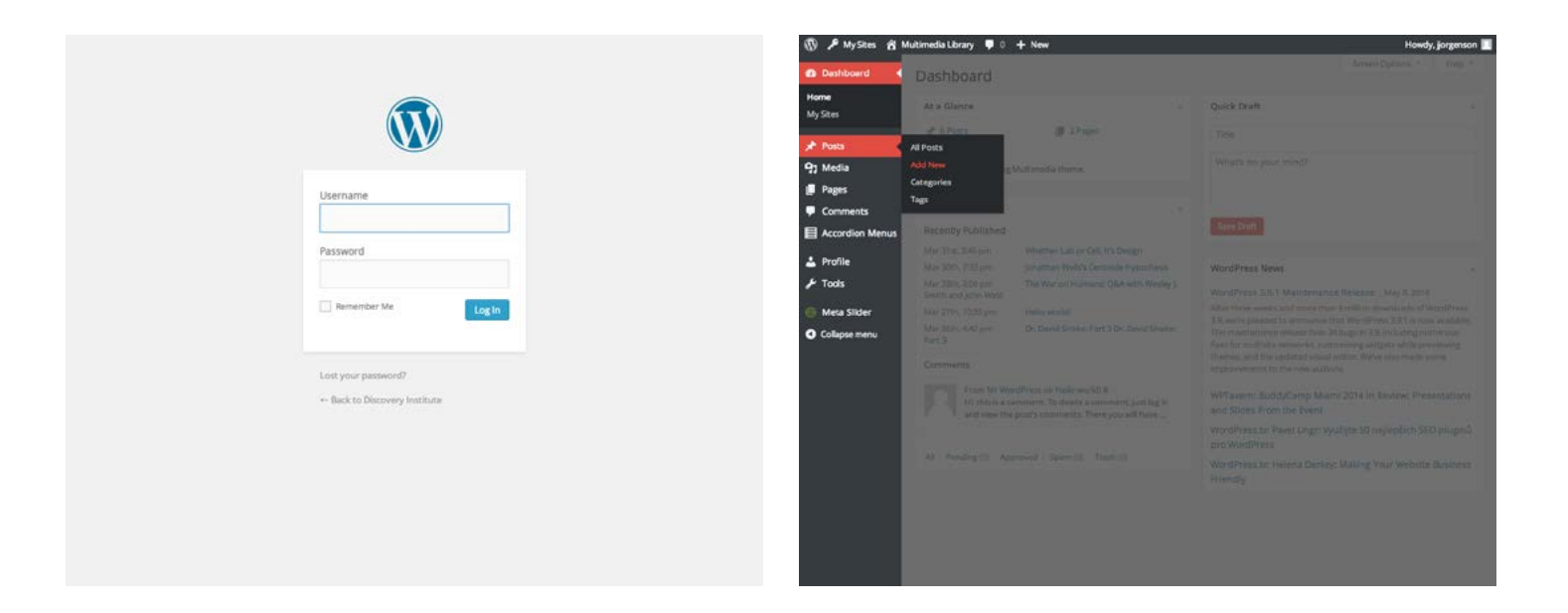

- **1. Login to the Multimedia Library** Go to [www.discovery.org/wp/wp-login.php](http://www.discovery.org/wp/wp-login.php) Enter <<username>> Enter <<password>> *Login*
- **2. Create New Post** *Posts Add New*

### Video Entry

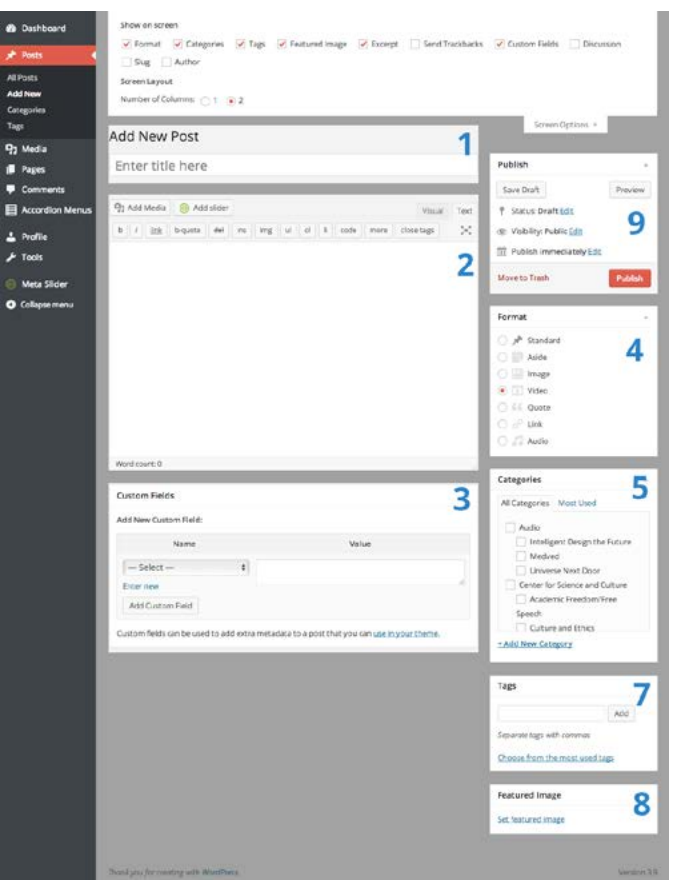

#### **CHECKLIST**

- $\Box$  1. Video Title
- $\Box$  2. Video Description
- 3. Video Preview
- 4. Format: Video
- $\Box$  5. Select Categories
- $\Box$  6. Add Tags
- $\Box$  7. Select Featured Image
- $\Box$  8. Select Publish Date
- 9. Preview and Publish

#### **Note:** *Youtube audio clips should be [Audio](#page-35-0) posts.*

#### **1. Video Title**

- **2. Video Description**
	- a. Click the "Text" tab above content area.
	- b. Paste (or write) body content of the post.
	- c. If more than 50 words, put a <!--more--> tag at a natural break before hitting 50 words from beginning. This will add a "continue reading" link on the home page, allowing users to see the rest of the article.
	- d. Copy the URL of YouTube video and paste it where you would like the video to appear in the text, e.g. middle, end. Put a line break before and after the URL. (*Be sure to put the URL AFTER the <!--more--> tag*).

#### **3. Video preview (***Custom Fields***)**

- a. Select *video-url* in Custom Fields section. *(If you don't see "Custom Fields," select "Screen Options" at the top of the page and check the "Custom Fields" box.)*
- b. Enter the URL of the YouTube video in the Value section, adding &autoplay=1 to the end (ex. http://www.youtube.com/ watch?v=1CwL7xXUriE&autoplay=1)
- **4. Select Format:** *Video*
- **5. Select Categories**

See Appendix A: Catgories below. *(Always include "Video")* 

#### **6. Add Tags**

See Appendix B: Tags below.

#### **7. Select Featured Image**

All video posts must have a featured image selected. Click *Set* "featured image" and search for "default." Then choose the play button image for the related program. *(You man also create and upload a custom thumbnail that is 382x214 px)*

#### **8. Select Publish date**

Click Edit next to "Publish Immediately" and select a date that is chronologically accurate with the video itself.

#### **9. Preview and Publish Post**

The post is live when "Publish" button is pushed.

### <span id="page-35-0"></span>Audio Entry

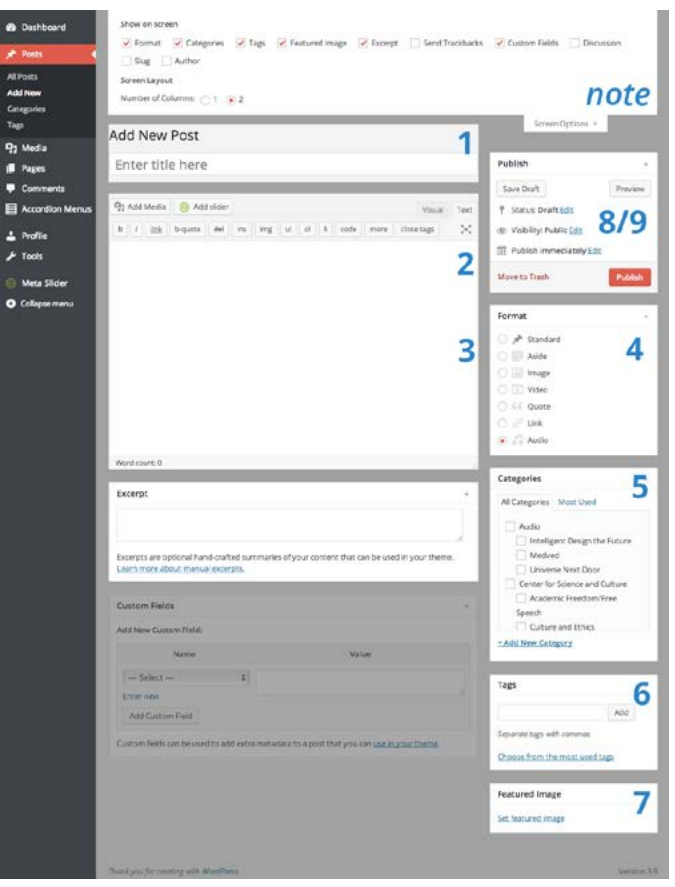

#### **CHECKLIST**

- □ 1. Audio Clip Title
- $\Box$  2. Audio Description
- □ 3. Podomatic URL
- 4. Format: Audio
- 5. Select Categories
- $\Box$  6. Add Tags
- 7. Select Featured Image
- □ 8. Select Publish Date
- $\Box$  9. Preview and Publish

#### **1. Audio Title**

#### **2. Audio Description**

- a. Click the "Text" tab above content area.
- b. Paste (or write) body content of the post.
- c. If more than 50 words, put a <!--more--> tag at a natural break within 50 words of beginning. This will add a "continue reading" link on the home page, allowing users to see the rest of the article.
- d. Format text with basic HTML (or by using WYSIWYG under "Visual" tab.
- **3. Podomatic URL** *(if Podomatic file)*
	- a. After the description, enter a line break then the following auido tag: [audio id="XXX"]
	- b. Replace the "XXX" with the ending of the specific Podomatic URL, in red below. Exapmle: http://intelligentdesign.podomatic.com/ entry/2014-06-06T17\_29\_58-07\_00
	- c. Final should read: [audio id="2014-06-06T17\_29\_58-07\_00"]
	- d. If not podomatic, simply link to the audio post
- **4. Select Format:** *Audio*

#### **5. Select Categories**

See Appendix A: Catgories below.

*(Always include "Audio")* 

**6. Add Tags** 

See Appendix B: Tags below.

#### **7. Select Featured Image**

- a. Click "Set Featured Image;"
- b. Search for "IDTF-thumbnail.jpg" in media library
- c. Click "Set Featured Image"

#### **8. Select Publish date**

Click Edit next to "Publish immediately" and select a date that is chronologically accurate with the audio posting itself.

**9. Preview and Publish Post**

The post is live when "Publish" button is pushed.

### <span id="page-36-0"></span>DISCOVERY

### Event Database Entry

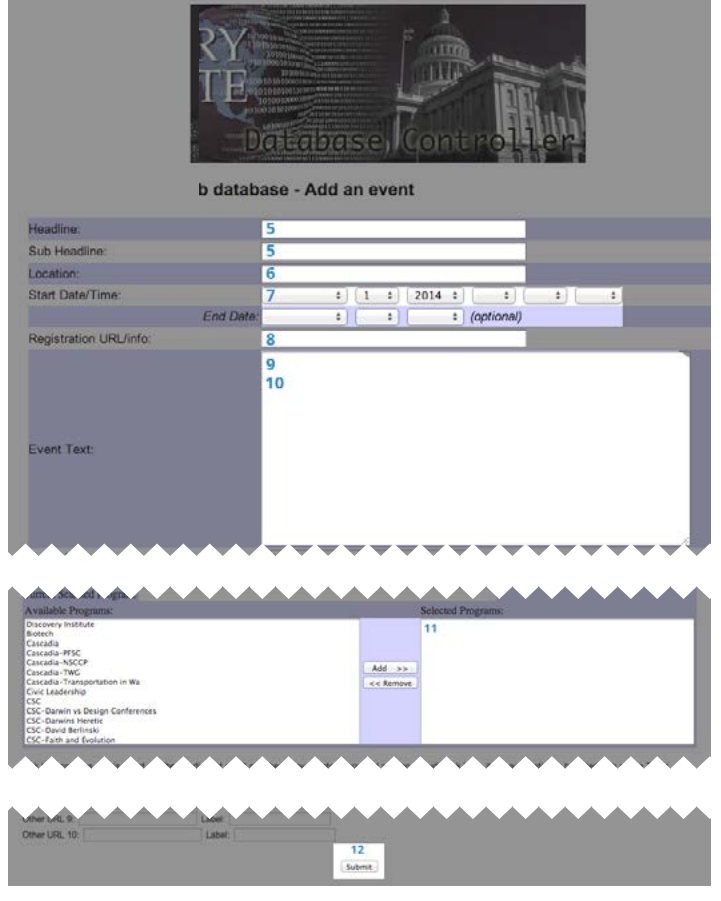

#### **CHECKLIST**

- $\Box$  1. Event Title
- 2. Location
- 3. Date & TIme
- 4. Registration URL
- $\Box$  5. Featured Image
- □ 6. Event Descripsion
- 7. Event Tags
- $\Box$  8. Submit
- 9. Preview Event
- **1. Go to:**
	- [www.discovery.org/staff;](http://www.discovery.org/staff) login using staff login.
- **2. Click "Main Database Controller"**
- **3. Click "Add Event"**
- **4. Click "Add New Event"**
- **5. Enter Event Title/subtitle** Enter in "Headline" and "Sub Headline" if needed.
- **6. Enter Location** Necessary for all featured events
- **7. Enter Date/Time** Start date/time (mandatory) End date (optional)

#### **8. Registration URL/info**

If there is a registration URL, enter it here; otherwise enter other registration info *(ex: Registration opens June 10).*

#### **9. Add Featured Image**

At the top of the "Event Text" field, copy and paste the following code with the XXX replaced with the image URL:

<img src="IMG.URL" style="float:right;

padding: 0 0 10px 10px;">

Images must have dimensions of **width:** 150-300 px **height:** 140-225 px and be [exported for web use.](#page-22-0)

#### **10. Add Event Description**

In the "Event Text" field, after the image tag, enter a description of the event. Edit the text using simple HTML formatting *(italics, bold, hyperlinks, etc.)*

#### **11. Tag Event**

Event has to be tagged as **Featured-Event** or **Featured-ID-Event** for it to show as the main event and it has to be tagged as the program name for it to show in the upcoming events for that program *(Discovery Institute, CSC, etc.).*

#### **12. Click "Submit"**

#### **13. Preview Post**

Ensure post views correctly on the program page

### DISCOVERY

### Appendix A: Categories (Wordpress)

Categories are different from tags. Categories help us by categorizing our posts into pre-existing groups. Please do not add new categories. If you want to classify a post in a different way than what is allowed here, use the tags section.

1. Every post should first be assigned to a primary category according to the program it relates to. Primary Category options are as follows:

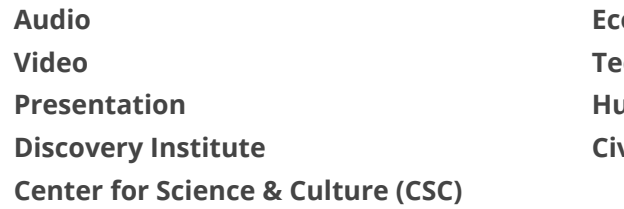

**Economics Technology Human Exceptionalism Civic Leadership**

2. Posts can also be assigned sub categories. These topics are similiar to those used in ENV. Subtopics (people, books, places, etc.) should be put as tags, not subcategories.

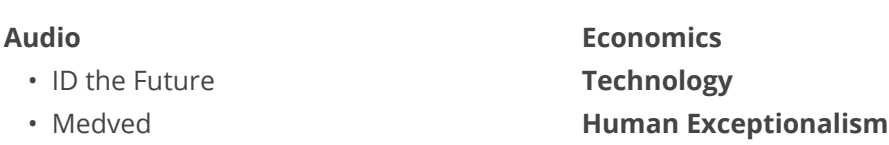

• Universe Next Door

#### **Video**

#### **Presentation**

#### **Discovery Institute**

#### **Center for Science & Culture (CSC)**

- Academic Freedom/Free Speech
- Culture and Ethics
- Education
- Evolution
- faith and Science
- Intelligent Design
- Science

**Civic Leadership**

### DISCOVERY

### Appendix B: Tags (Wordpress)

Tags are where you add anything else that might be useful in indexing a multimedia file. The following tags are illustrative, not exhaustive. Key point to remember: We need to consistently use the same terms for the same things (e.g., always use "Devil's Delusion" rather than "The Devil's Delusion"; and always use "John West" rather than "John G. West" and "Michael Behe" rather than "Mike Behe." If tags aren't consistent, it will pose problems for those trying to search for the things tagged. Use the autofill option suggested by wordpress when possible. *General Guidelines: ignore articles at the beginning of a title (the, a) and subtitles; Names: First Last (James Smith); avoid using assigned category as a tag also.*

#### **EXAMPLES:**

#### **Book and Video Titles**

- Darwin Day in America
- Darwin's Black Box
- Darwin's Doubt
- Design Inference

#### **Concepts**

- Big Bang
- fine-tuning
- Galactic Habitable Zone

#### **People** (First Last)

- Douglas Axe
- Michael Behe
- David Berlinski
- Ray Bohlin
- William Dembski
- Michael Egnor
- Ann Gauger
- Guillermo Gonzalez

#### • **Format Detail**

• documentary

#### **Subtopics**

- anthropology
- astronomy
- biochemistry
- biology
- chemistry
- cosmology
- Design Revolution
- Devil's Delusion
- Privileged Planet
- Signature in the Cell
- irreducible complexity
- probability
- Social Darwinism
- David Klinghoffer
- Casey Luskin
- Paul Nelson
- Denyse O'Leary
- Stephen Meyer
- Jay Richards
- Richard Sternberg
- Jonathan Wells
- John West
- interview
- embryology
- human origins
- mathematics
- medicine
- cellular biology
- origin of life